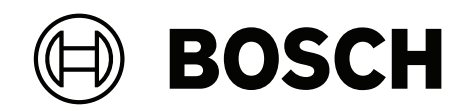

# **Remote Programming Software (RPS)**

D5500CU

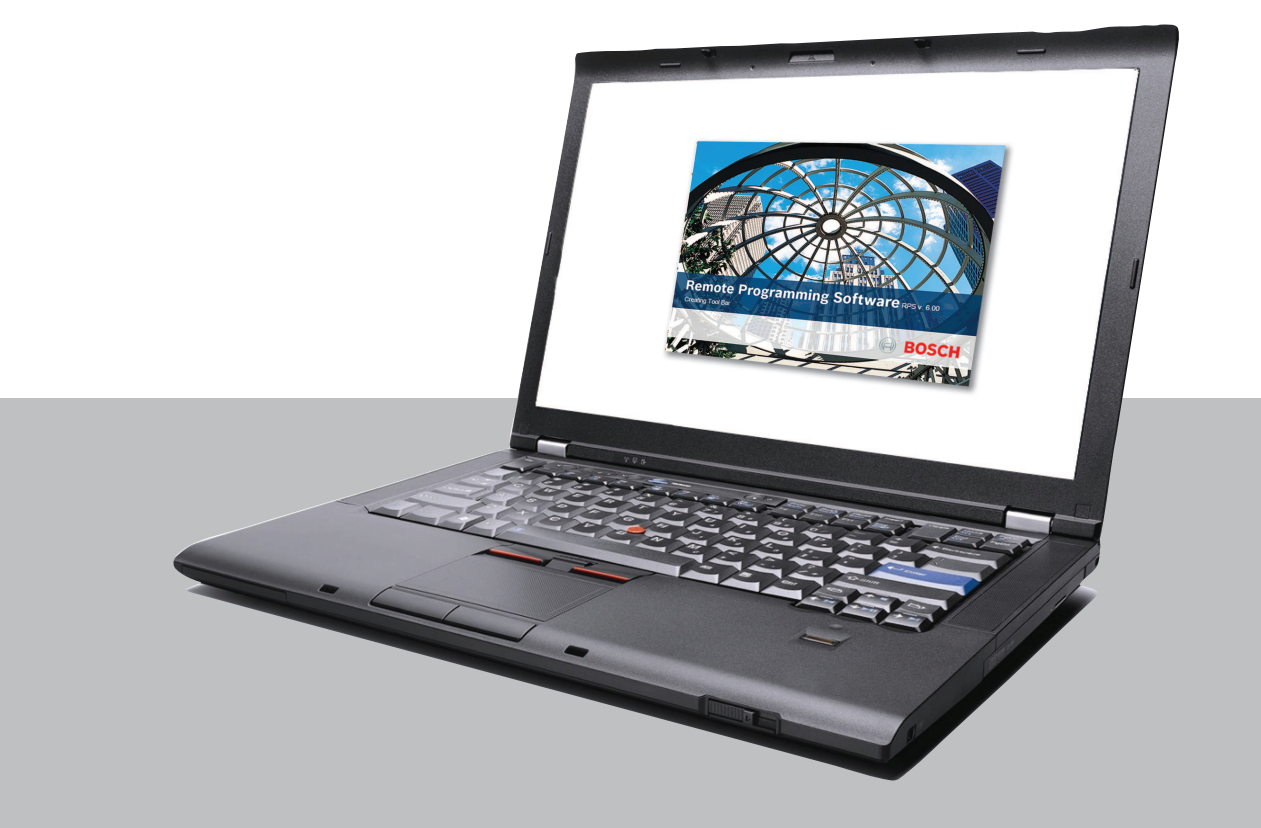

**en** Installation Manual

## **Table of contents**

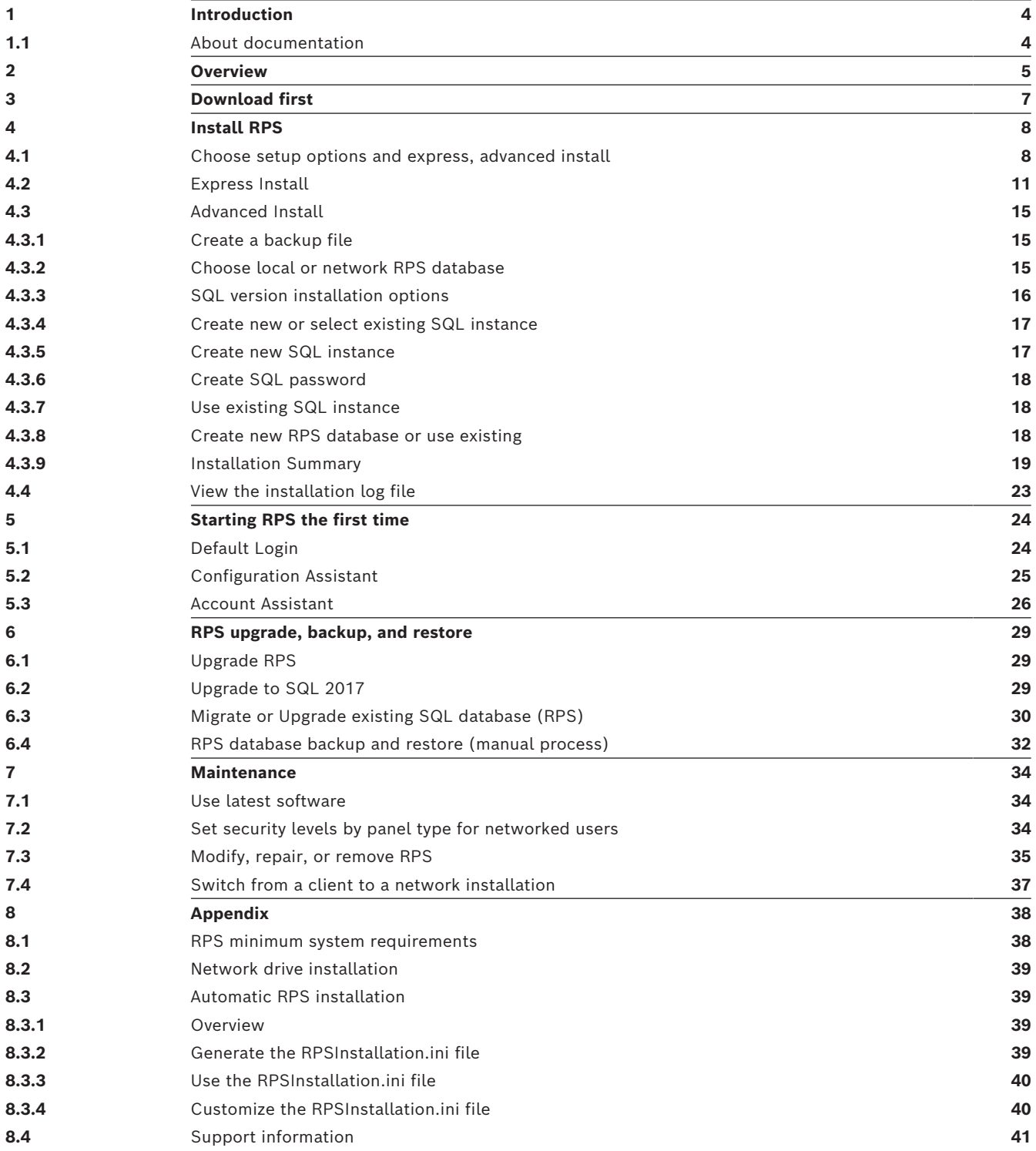

## **1 Introduction**

<span id="page-3-0"></span>Remote Programming Software (RPS) is an account management and control panel programming utility for Microsoft Windows operating systems. Operators can perform remote programming, account storage, remote control, and diagnostics for specific control panels.

## **1.1 About documentation**

## <span id="page-3-1"></span>**Copyright**

This document is the intellectual property of Bosch Security Systems B.V. and is protected by copyright. All rights reserved.

## **Trademarks**

All hardware and software product names used in this document are likely to be registered trademarks and must be treated accordingly.

## **Related documentation**

The *Release Notes* provide information about RPS that became available after the release of this manual. The *Release Notes* list the control panels that are compatible with RPS. Refer to *RPS Help* for detailed instructions about how to program each of your control panel's parameters using Remote Programming Software.

## **2 Overview**

<span id="page-4-0"></span>Before you install RPS for the first time, review this section and the entire document to understand your installation options.

To install or upgrade RPS:

- You must have Windows admin rights on the target computer. After installation, RPS operators do not need administrative rights to use RPS.
- Turn off any anti-virus software to prevent possible file corruption during the installation. The anti-virus software might block and corrupt the installation files, which could result in an Unhandled Exception Error when running RPS.

## **Typical installation scenarios**

- First time RPS installation using the provided SQL Express database defaults. Express install of RPS with the SQL Express database installed on the same computer as RPS. Refer to *[Express Install, page 11](#page-10-0)*
- First time RPS installation using an available SQL server on the network. Refer to *[Advanced Install, page 15](#page-14-0)*
- Upgrade an RPS installation and continue to use the existing SQL database and version in use. Refer to *[Upgrade RPS, page 29](#page-28-1)*
- Upgrade an RPS installation and upgrade the existing SQL Express 2012 database to SQL Express 2017 using the RPS installer. Refer to *[Upgrade to SQL 2017, page 29](#page-28-2)*
- Migrate an existing RPS installation to a new RPS installation by using the RPS Migrate from Existing Database option, which extracts data from an existing RPS database into the new installed version of RPS. Refer to *[Migrate or Upgrade existing SQL database](#page-29-0) [\(RPS\), page 30](#page-29-0)*

## **RPS Installer procedures**

The RPS installer will guide the install/upgrade process through 3 key steps, logging activity details in the RPS Installation log. Refer to *[View the installation log file, page 23](#page-22-0)*

## **1. Optional backup**

The RPS installer will provide the option to create a backup file during an application or a database upgrade. If selected, the RPS installation creates a backup file (.bak) from a source database, making it available for restore processes if required. Backup file(s) are stored and then restored from this database to the destination database. Refer to *[Create a](#page-14-1) [backup file, page 15](#page-14-1)*

If this step fails, you can quit or continue with the process. Options allow you to quit the process or continue without the backup if the backup fails.

## **2. RPS application and SQL database install/update**

The RPS installer will update the RPS application and associated SQL database to support the new RPS release updates. If this step fails, RPS will revert to the currently installed version of RPS and SQL Express if the process fails.

## **3. Panel account upgrade**

The RPS installer will upgrade all panel accounts that have new parameters or required updates associated with the new RPS version being installed. If this steps fails, the process will continue and provide a summary of success and failures at the end of the install/ upgrade process.

Failed RPS panel accounts will have some operations restricted until fixed, including sending new programming to the panel, duplicating or creating from the panel and exporting the panel.

Failed panel account details are shown in the Installation Log for RPS 6.14.100 and higher versions. The Install/upgrade summary is also available in the log.

The panel account details are available for review in RPS using the RPS database settings dialog. In RPS, click **Config > System** to access the **Work Station Specific > Database Settings** dialog.

## **3 Download first**

<span id="page-6-0"></span>Before installing RPS for the first time or upgrading to the latest version, download the RPS installation file first (RPS v6.xx.exe).

- 1. When the download is complete, copy the downloaded file (RPS\_v6.xx.exe) to your desktop.
- 2. Double-click the file on your desktop to begin the extraction process.
- 3. Click **Extract**.

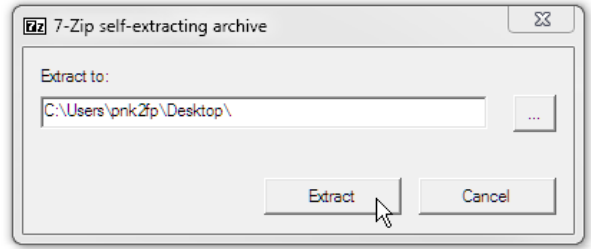

The extraction process creates a folder on your desktop, RPS-Installation-Files. Go to *[Install](#page-7-0) [RPS, page 8](#page-7-0)* to install RPS.

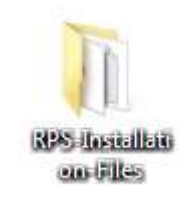

## **4 Install RPS**

**Notice!**

<span id="page-7-0"></span>You must download the latest version of RPS before you can begin the installation process. Follow the instructions in *[Download first, page 7](#page-6-0)*.

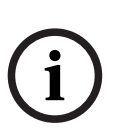

## **Windows 32 bit operating systems**

Microsoft SQL 2017 is not compatible with 32 bit operating systems. If your Windows operating system is 32 bit, the RPS installation will automatically install Microsoft SQL 2012.

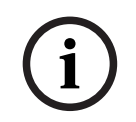

## **Notice!**

## **Administrator rights to install**

You must have Administrator rights for installing RPS on the target computer.

## **4.1 Choose setup options and express, advanced install**

## <span id="page-7-1"></span>**Start the installation process**

- 1. Access the RPS-Installation-Files folder.
- 2. Right-click the **setup.exe** file and select **Run as Administrator**.

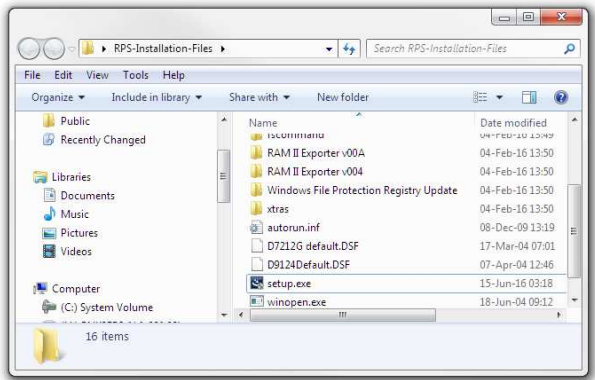

#### **Choose the setup language**

- 1. Choose a language for the RPS setup. The default is English.
- 2. Click **Next**.

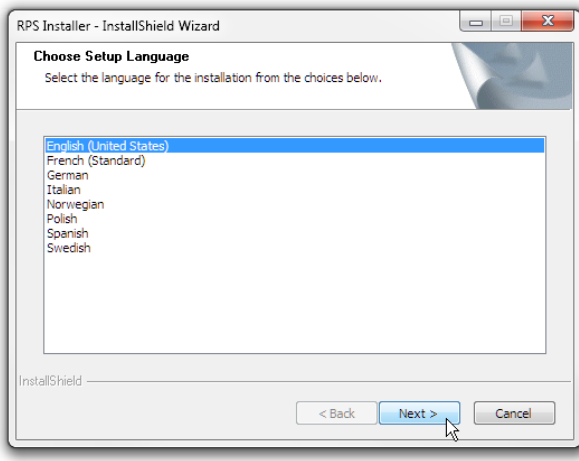

#### **Start setup process**

Click **Next** to start the setup, which installs the required Sentinel Drivers.

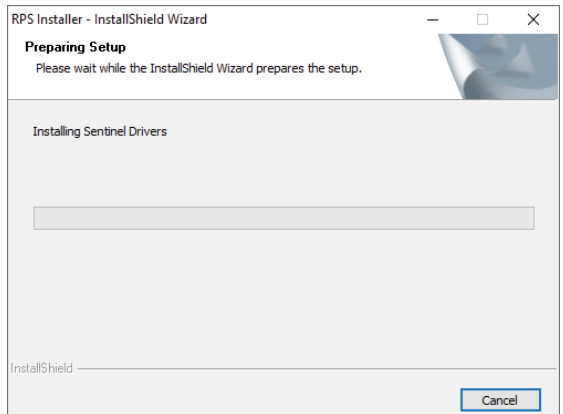

#### **Crystal Reports Runtime installation**

The RPS 6.14.100 installation requires the Crystal Reports Runtime version13.0.34. Click **Install** to start the installation of Crystal Reports Runtime version13.0.34.

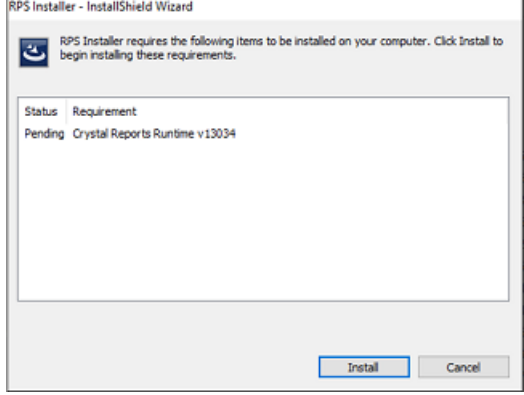

#### **RPS v6.14.100 installation cancel or failure**

If the RPS v6.14.100 installation is cancelled or fails, the RPS installer will revert to the prior version of RPS that was installed. The Crystal Reports Runtime component will remain updated to version 13.0.34. Panel reports in RPS versions prior to v6.14.100 will not operate correctly with the updated Crystal Reports Runtime component (v13.0.34) installed. To restore Panel reports operation in RPS prior to v6.14.100, use the Crystal Reports Runtime Restore Utility, which will uninstall v13.0.34 and then re-install v13.0.20. The utility is located in the Crystal Reports Restore Utility folder.

#### **Choose express or advanced installation**

Choose the **Express Install** option if you are going to install RPS and the RPS database on the same computer in the default locations (folders).

Use the **Advanced Install** option when the RPS database will be shared among RPS workstations, or you want to install RPS and the database in folder locations other than the default folder locations.

To choose the Express Install, select **Express Install** and click **Next**. Go to *[Express Install,](#page-10-0) [page 11](#page-10-0)*.

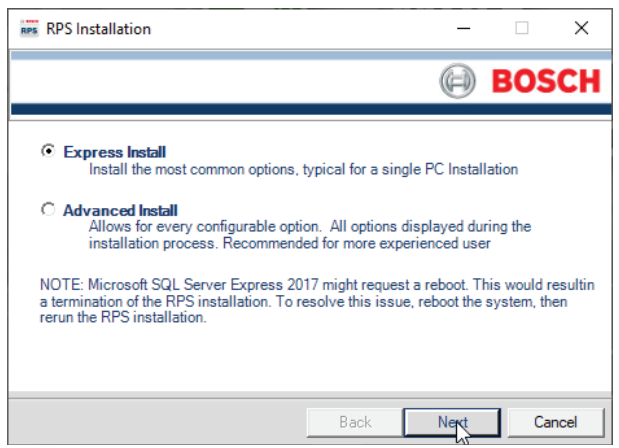

To choose Advanced Install, select **Advanced Install** and click **Next**. Go to *[Advanced Install,](#page-14-0) [page 15](#page-14-0)*.

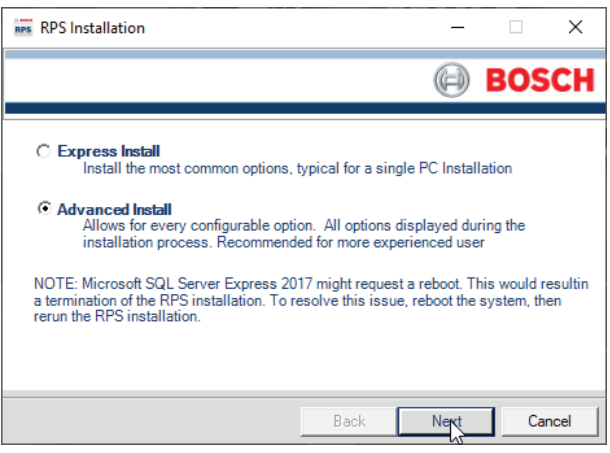

## **4.2 Express Install**

<span id="page-10-0"></span>Follow the instructions in each section below to complete the Express Install process.

#### **Installation summary**

The first window of the Express Install process shows a summary of how RPS will be installed.

Click **Print** to print the summary for future reference. Click **Next** when you are ready to continue the installation process.

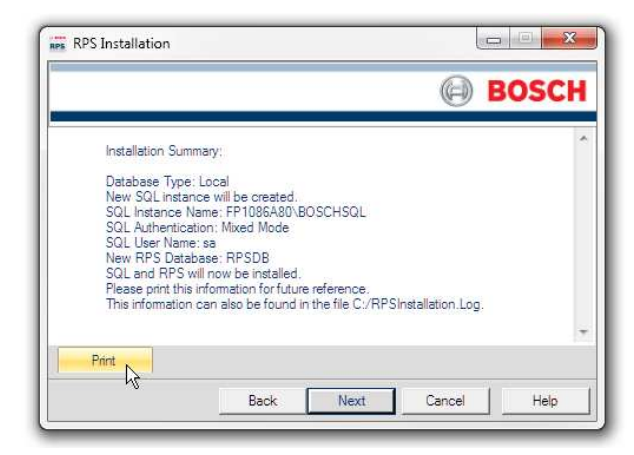

## **Choose a destination location**

By default, the RPS setup process creates an RPS folder and installs RPS in it. Click **Next** to accept the default and continue, or click **Browse** to select another folder.

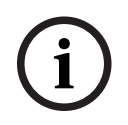

## **Notice!**

#### **No spaces in folder name**

Do not select a folder or directory with a space in its name (for example, "Program Files")

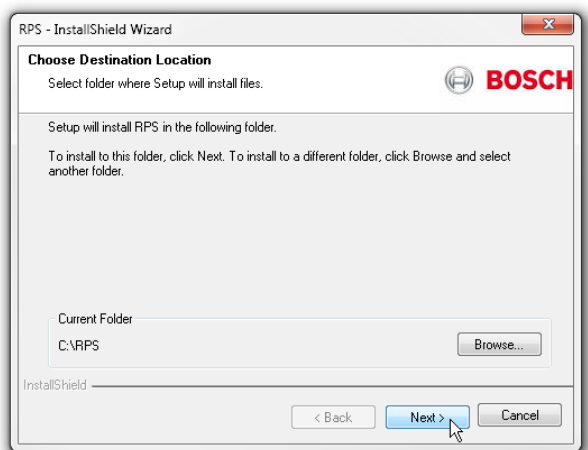

#### **Select control panels to support and unattended operation**

In the Select Features window, choose the Bosch Control panels your RPS installation supports. The default is all Bosch control panels.

You can optionally choose to install the Unattended Operation feature.

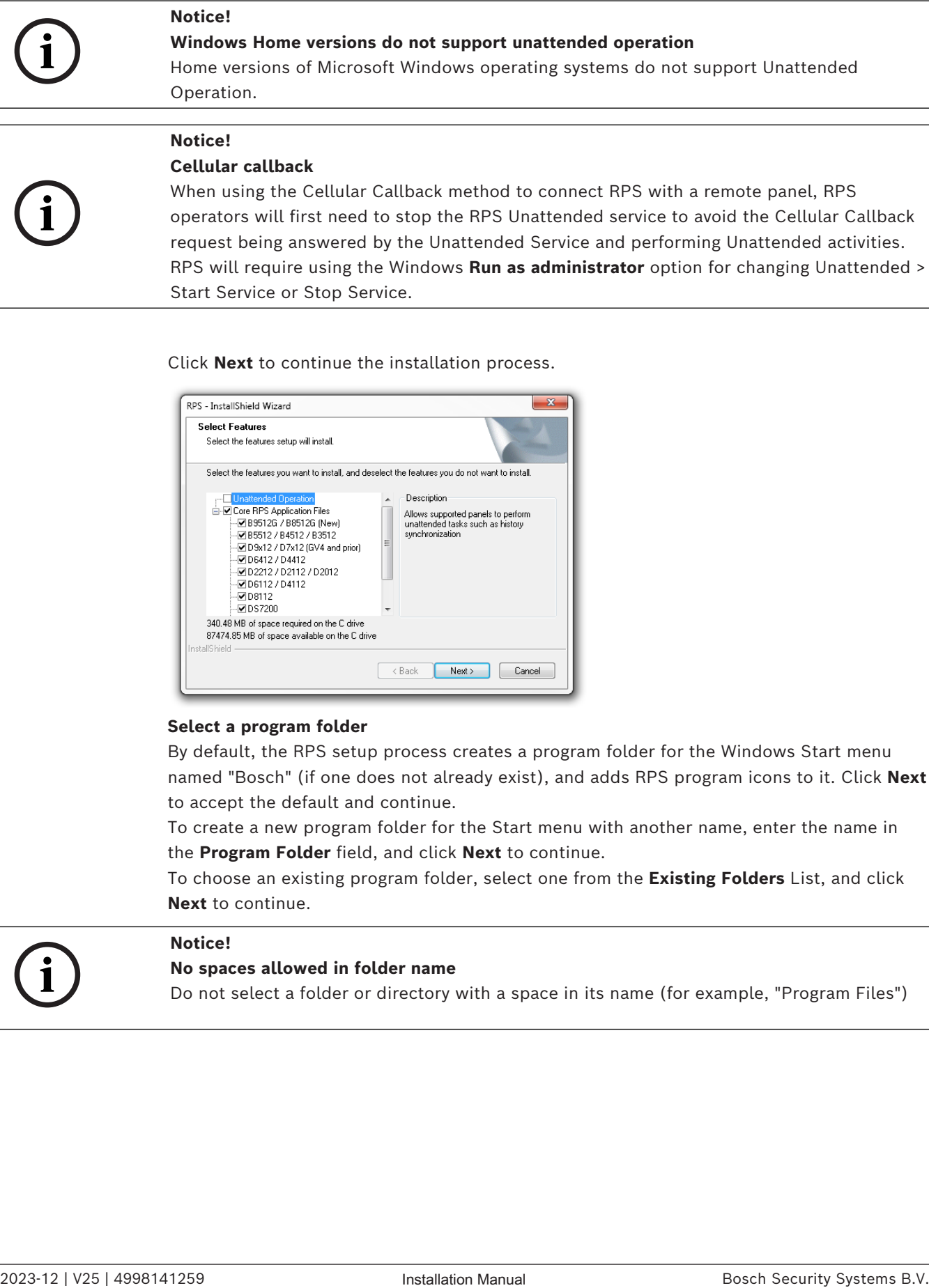

Click **Next** to continue the installation process.

Start Service or Stop Service.

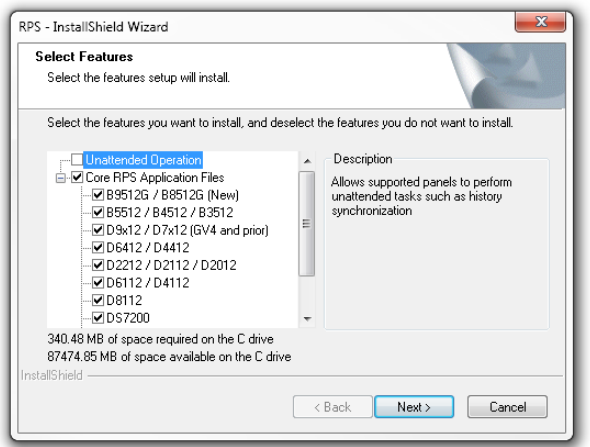

#### **Select a program folder**

By default, the RPS setup process creates a program folder for the Windows Start menu named "Bosch" (if one does not already exist), and adds RPS program icons to it. Click **Next** to accept the default and continue.

To create a new program folder for the Start menu with another name, enter the name in the **Program Folder** field, and click **Next** to continue.

To choose an existing program folder, select one from the **Existing Folders** List, and click **Next** to continue.

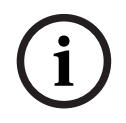

## **Notice!**

## **No spaces allowed in folder name**

Do not select a folder or directory with a space in its name (for example, "Program Files")

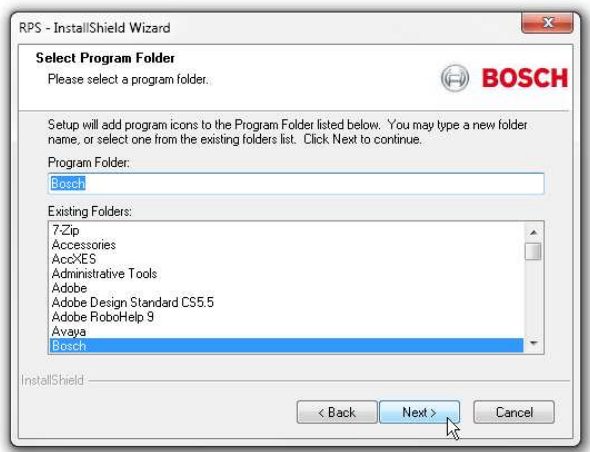

#### **Start copying files**

At this point of the installation, the RPS setup process has all the information needed to copy files to the selected locations. Click **Next** to continue, or click **Back** to make changes.

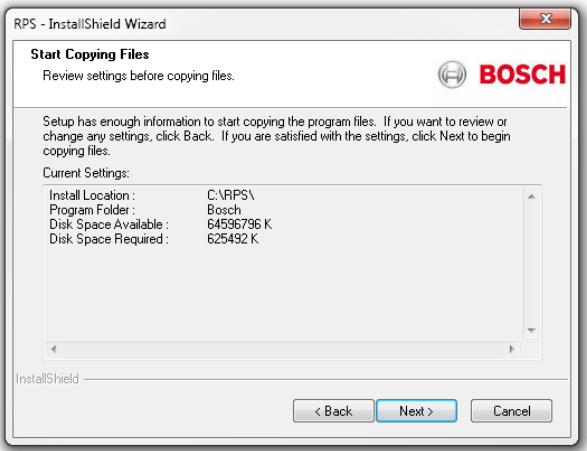

## **Notice!**

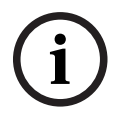

## **DOS window inactive**

When the RPS installation starts, the DOS screen appears and provides messages about the processing. If the DOS window becomes active by clicking inside the window, the screen will stop and remain visible. Click in the DOS window again and press the Enter key to resume and show the installation end window.

#### **Installation complete**

Click **Finish** to complete the RPS installation. Restart your RPS computer and go to *[Starting RPS the first time, page 24](#page-23-0)*.

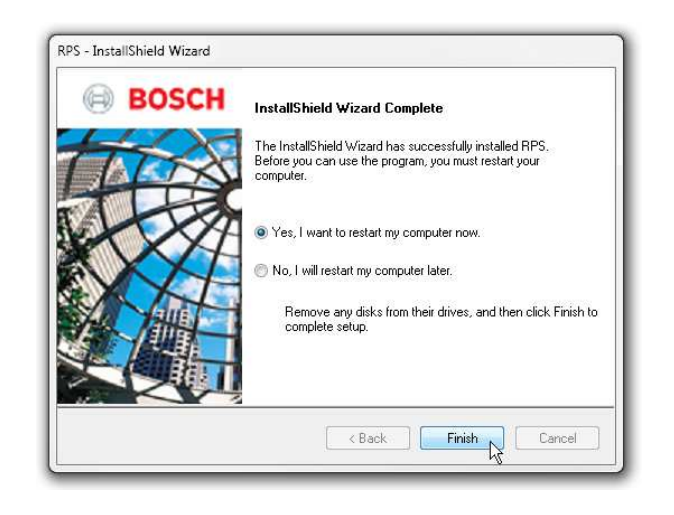

## **4.3 Advanced Install**

<span id="page-14-0"></span>Follow the instructions in each section below to complete the Advanced Install process and select:

- local or network RPS database installation
- new or migrate SQL instance
- new or existing database

For database upgrades or migrations, the RPS installation provides detailed message dialogs with instructions including errors to help guide you through the process.

## **4.3.1 Create a backup file**

<span id="page-14-1"></span>The RPS installation enables you to optionally create a backup file during an RPS Advanced installation or during an RPS upgrade.

If selected, the RPS installation creates a backup file (.bak) from a source database and then restores this database to the destination database.

To create a backup file:

– Click **Yes** in the dialog to start the process.

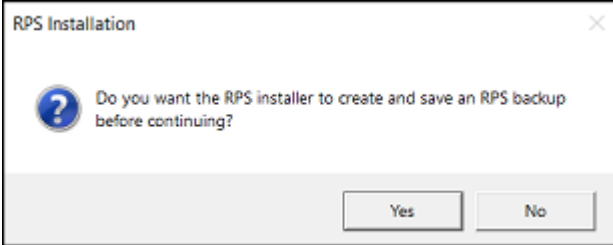

When the backup is successfully created, click **Next** to continue with the installation. The RPS installation will prompt you if there are errors during the creation of the backup file. For example, if the backup file creation fails, you can skip the creation step and continue with the installation.

You can also use the **Config > System > Work Station Specific > Database Settings > Migrate from existing Database** or **Upgrade Database** procedure within RPS to manually migrate or upgrade the database.

#### **Backup file storage locations**

RPS creates the backup file with the naming convention:

– <RPSDBName><Datetime>.bak

Backup file folder locations for RPS upgrade (SQL 2012 to SQL 2017) types:

- SQL 2012 database instance where RPS is pointed to an RPS client PC, the backup file is stored in C:\RPSSQLBackupFiles.
- SQL 2012 database instance where RPS is pointed to a network PC, the backup file is stored in the SQL instance default backup path.
- SQL instance default path for other installation options, the backup file is stored in the SQL instance default backup path. For example, C:\Program Files\Microsoft SQL Server\MSSQL14.BOSCHSQL2017\MSSQL\Backup.

Note that the default backup path varies for each different instance and SQL version.

## **4.3.2 Choose local or network RPS database**

<span id="page-14-2"></span>Select **Local** to install, or use an existing, RPS database on the same computer as RPS. You can choose to share the database with other computers later in the setup process. Select **Network** to use an RPS database already installed on the network. You will choose the database later in the setup process.

Click **Next** to confirm your selection and continue.

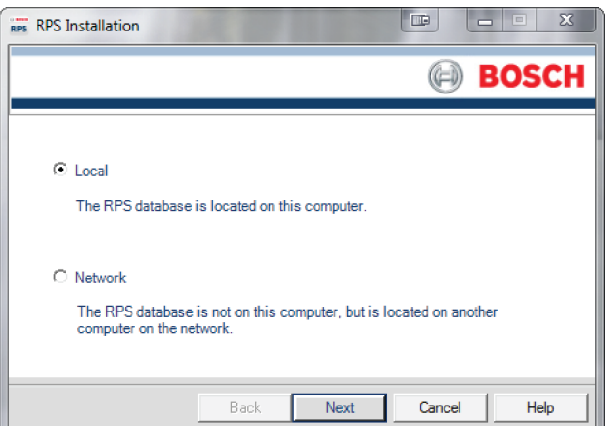

## **4.3.3 SQL version installation options**

<span id="page-15-0"></span>If RPS is already installed with a SQL version prior to 2017 and your Windows version supports SQL 2017, you will be presented with installation options. If your version of Windows does not support SQL 2017, the RPS Installation will continue using SQL 2012 for installations or upgrades of RPS.

The installation options are:

- **Yes** starts the automatic installation, upgrade, backup and restore procedures. Refer to *[Upgrade to SQL 2017, page 29](#page-28-2)*.
- **No** continue the RPS Installation to upgrade RPS using the installed SQL version.

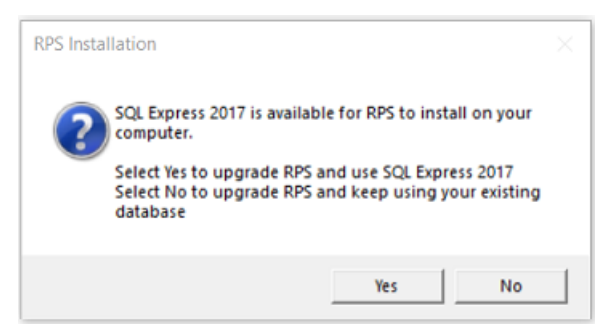

When prompted to create and save a backup file, select **Yes** if you are going to migrate the database or perform an upgrade.

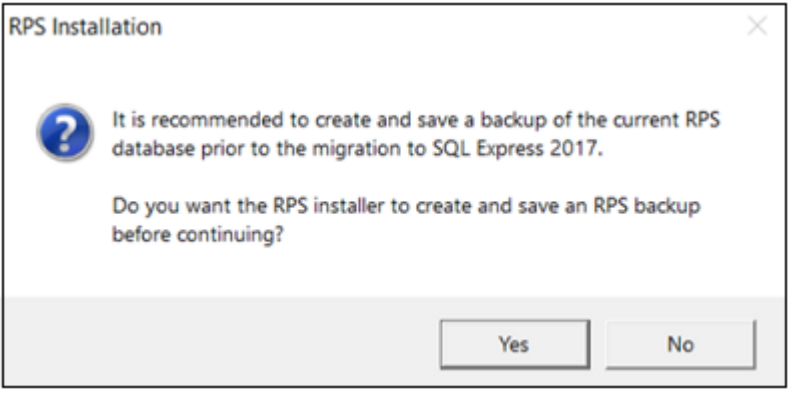

## **Notice!**

Microsoft SQL might require restart

RPS uses Microsoft SQL Server to create and manage the RPS database. On some computers, the Microsoft SQL installation might require a computer restart. This interrupts the RPS installation. To resolve this issue, restart the computer, then rerun the RPS installation.

#### **Refer to**

- *– [Modify, repair, or remove RPS, page 35](#page-34-0)*
- *– [RPS database backup and restore \(manual process\), page 32](#page-31-0)*

## **4.3.4 Create new or select existing SQL instance**

<span id="page-16-0"></span>RPS uses an "instance" of Microsoft SQL Server to create and manage the RPS database. If you are installing RPS for the first time, you need to create a new SQL instance for RPS. Go to *[Create new SQL instance, page 17](#page-16-1)*.

To use an existing SQL instance (RPS database), go to *[Use existing SQL instance, page 18](#page-17-1)*.

## **4.3.5 Create new SQL instance**

<span id="page-16-1"></span>Select the **Share** check box to share the RPS database on the same computer as this SQL instance with other computers, and automatically start the SQL browser service. This service allows other computers to access the local SQL instance.

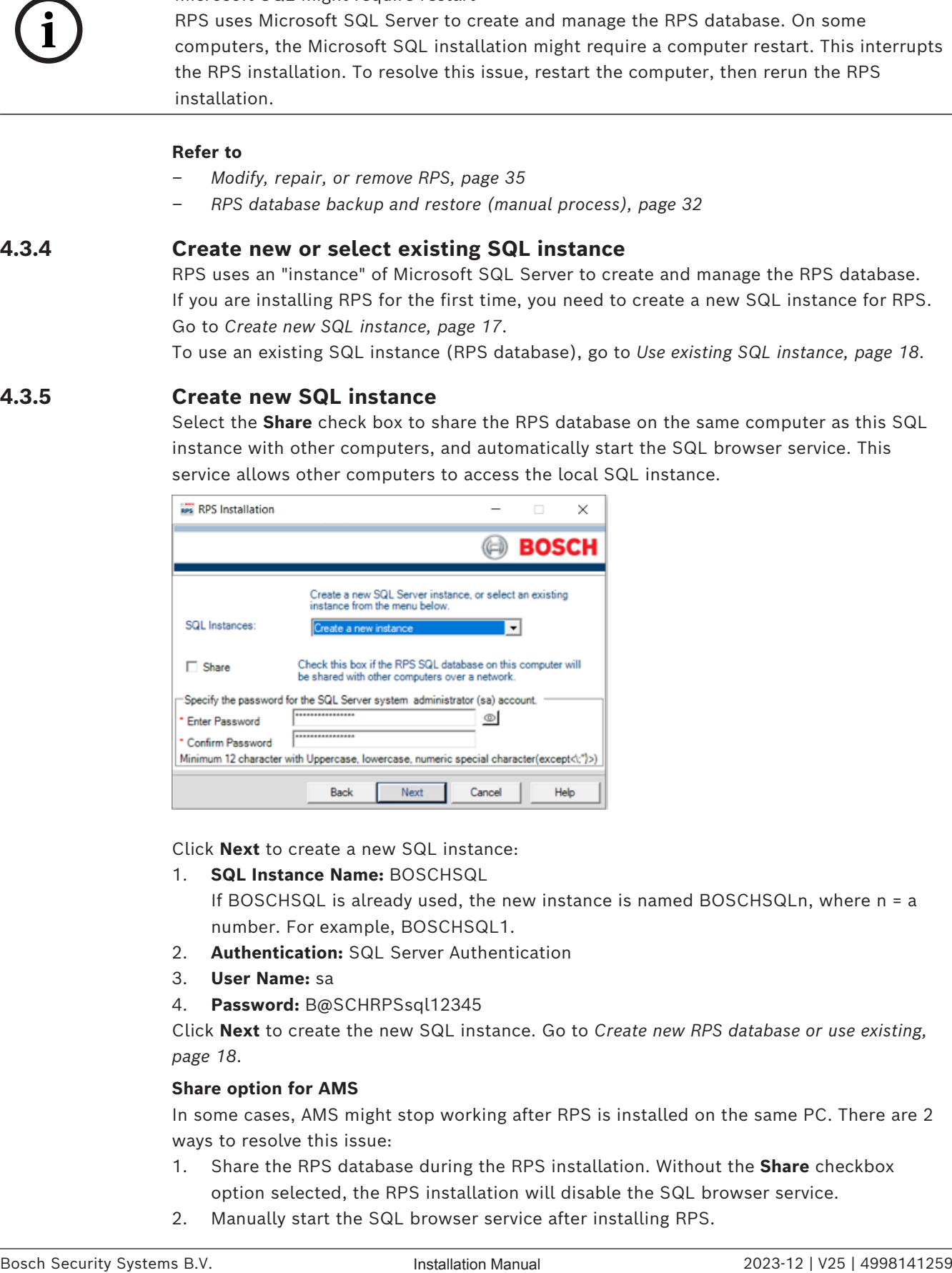

Click **Next** to create a new SQL instance:

1. **SQL Instance Name:** BOSCHSQL

If BOSCHSQL is already used, the new instance is named BOSCHSQLn, where n = a number. For example, BOSCHSQL1.

- 2. **Authentication:** SQL Server Authentication
- 3. **User Name:** sa
- 4. **Password:** B@SCHRPSsql12345

Click **Next** to create the new SQL instance. Go to *[Create new RPS database or use existing,](#page-17-2) [page 18](#page-17-2)*.

#### **Share option for AMS**

In some cases, AMS might stop working after RPS is installed on the same PC. There are 2 ways to resolve this issue:

- 1. Share the RPS database during the RPS installation. Without the **Share** checkbox option selected, the RPS installation will disable the SQL browser service.
- 2. Manually start the SQL browser service after installing RPS.

## **4.3.6 Create SQL password**

<span id="page-17-0"></span>The Advanced installation allows you to create an administrator password for SQL when creating a new SQL instance.

To set a password for the SQL server instance:

- 1. Select the SQL Instance from the drop-down menu.
- 2. Type the password in Enter password field. Click the eye icon to see the password as you type.
- 3. Retype the password in the Confirm password field.
- 4. Click **Next** to continue.

#### **Notice!**

# **i**

## **Note custom password**

Be sure to note the custom SQL system administrator (sa) password you created so that you remember it in the future. You will need this password to re-establish or change the RPS connection to the SQL database.

## **4.3.7 Use existing SQL instance**

<span id="page-17-1"></span>1. On the SQL Instance window, select the appropriate SQL instance from the drop-down list. Authentication of the selected SQL instance starts.

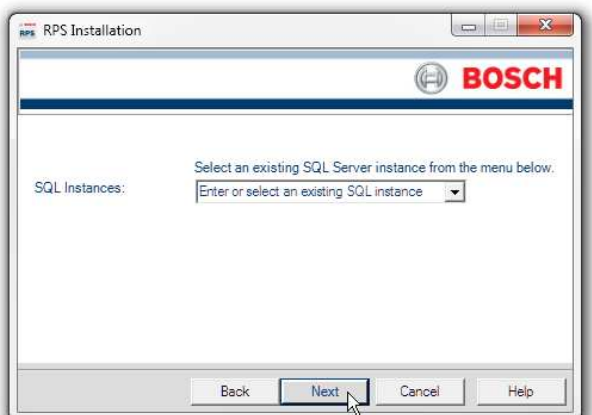

2. By default, Windows Authentication is used. If the authentication fails, you are prompted to use SQL Authentication.

To use SQL Authentication, check **SQL Authentication**, then enter your SQL user name (sa is the default) and password (B@SCHRPSsql12345 is the default).

3. Click **Next**. The RPS Database window opens. Go to *[Create new RPS database or use](#page-17-2) [existing, page 18](#page-17-2)*.

## **4.3.8 Create new RPS database or use existing**

<span id="page-17-2"></span>To create a new RPS database, select **Create** a new RPS database, then click **Next**. The installation process creates a database named RPSDB. If RPSDB is already used, the new database is named RPSDBn, where n = a number. For example, RPSDB1.

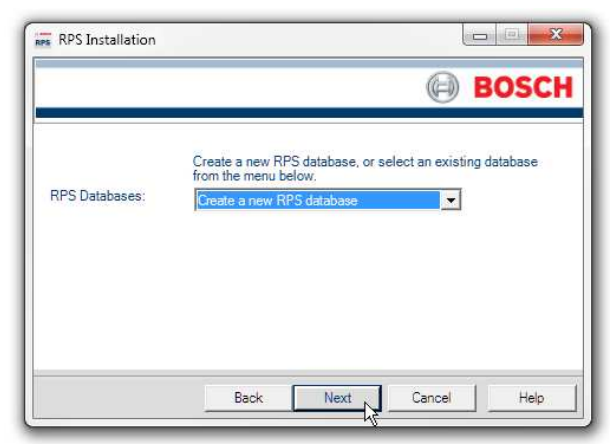

To use an existing database, select one from the RPS Databases drop-down list, then click **Next**.

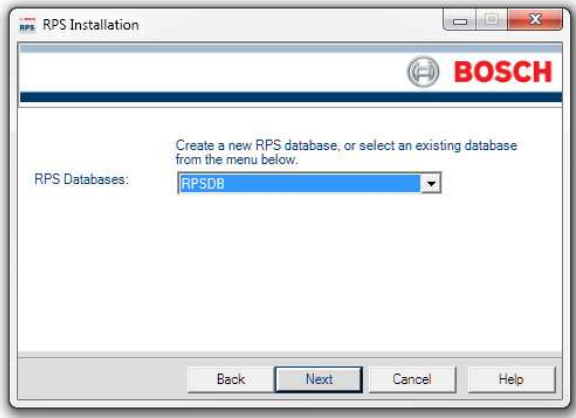

## **4.3.9 Installation Summary**

<span id="page-18-0"></span>The Installation Summary window shows how RPS will be installed.

- To change any settings, click **Back**.
- To print the installation summary for future reference, click **Print**.
- To continue the installation process, click **Next**.

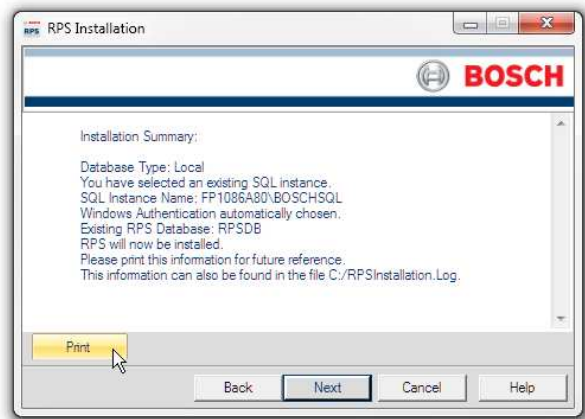

#### **Choose a destination location**

By default, the RPS setup process creates an RPS folder and installs RPS in it. Click **Next** to accept the default and continue, or click **Browse** to select another folder.

## **Notice!**

#### **No spaces in folder name**

Do not select a folder or directory with a space in its name (for example, "Program Files")

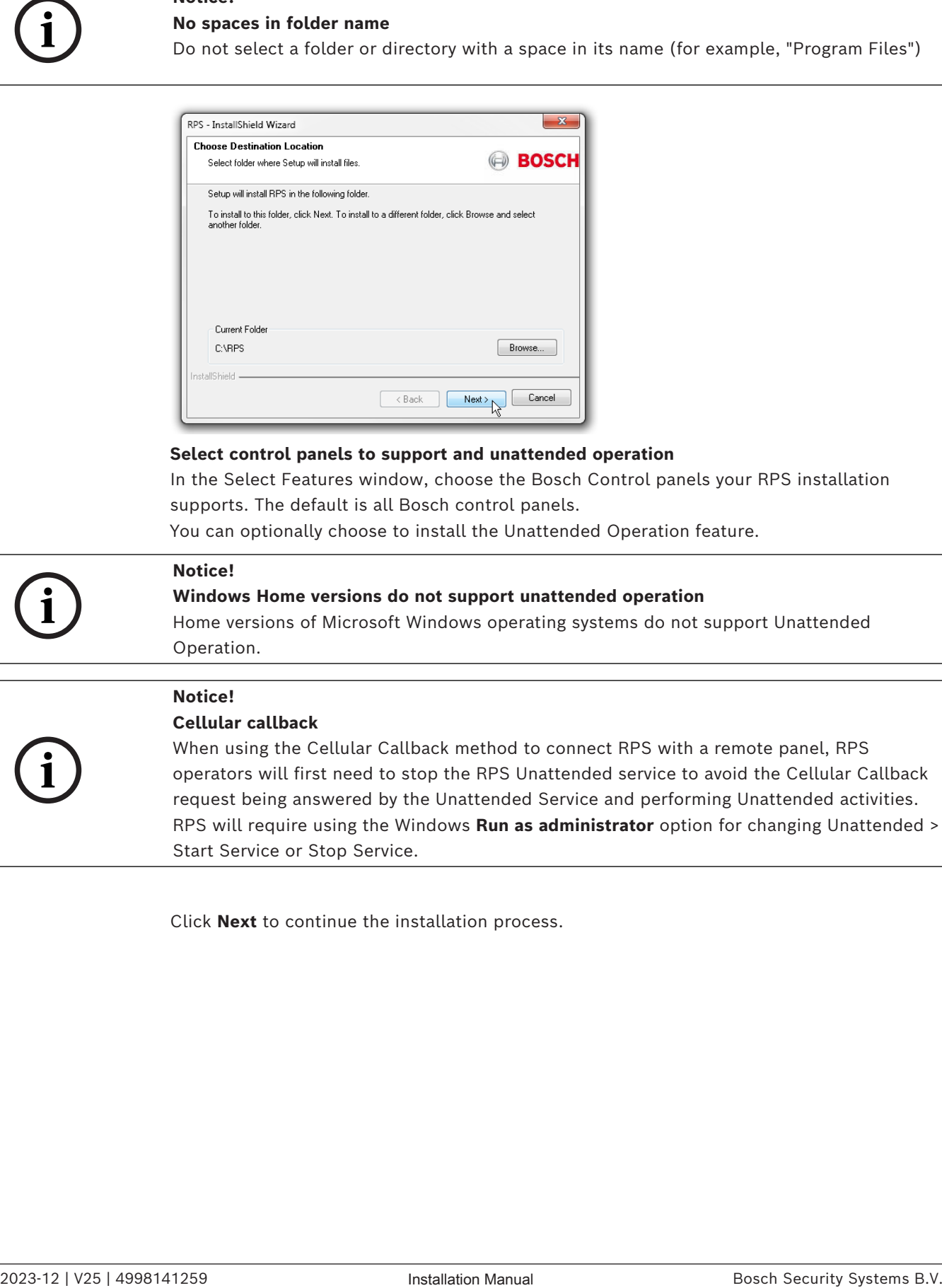

### **Select control panels to support and unattended operation**

In the Select Features window, choose the Bosch Control panels your RPS installation supports. The default is all Bosch control panels.

You can optionally choose to install the Unattended Operation feature.

## **Notice!**

**i**

**i**

## **Windows Home versions do not support unattended operation**

Home versions of Microsoft Windows operating systems do not support Unattended Operation.

#### **Notice!**

## **Cellular callback**

When using the Cellular Callback method to connect RPS with a remote panel, RPS operators will first need to stop the RPS Unattended service to avoid the Cellular Callback request being answered by the Unattended Service and performing Unattended activities. RPS will require using the Windows **Run as administrator** option for changing Unattended > Start Service or Stop Service.

Click **Next** to continue the installation process.

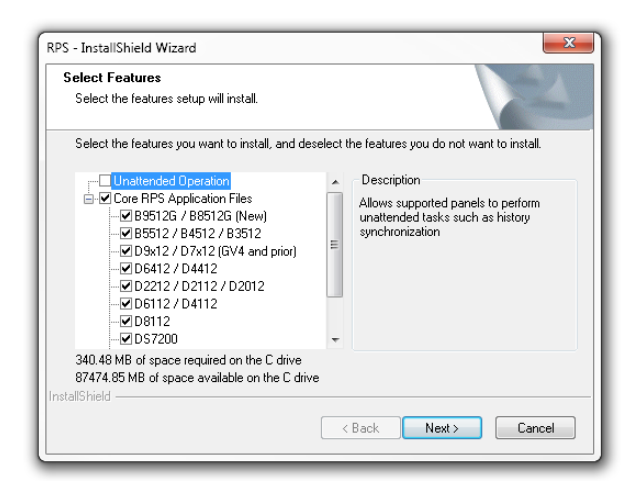

## **Select a program folder**

By default, the RPS setup process creates a program folder for the Windows Start menu named "Bosch" (if one does not already exist), and adds RPS program icons to it. Click **Next** to accept the default and continue.

To create a new program folder for the Start menu with another name, enter the name in the **Program Folder** field, and click **Next** to continue.

To choose an existing program folder, select one from the **Existing Folders** List, and click **Next** to continue.

## **Notice!**

**i**

#### **No spaces allowed in folder name**

Do not select a folder or directory with a space in its name (for example, "Program Files")

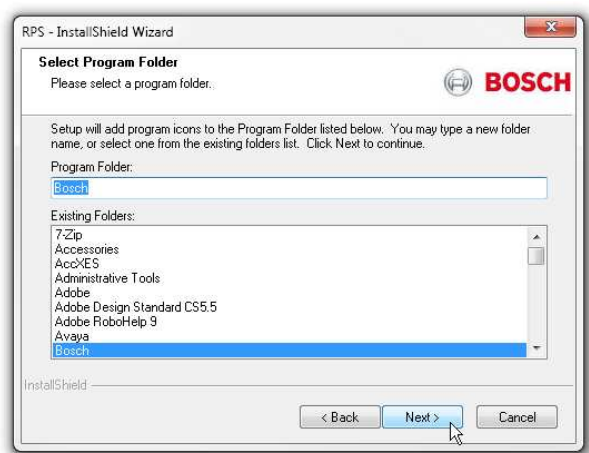

#### **Start copying files**

At this point of the installation, the RPS setup process has all the information needed to copy files to the selected locations. Click **Next** to continue, or click **Back** to make changes.

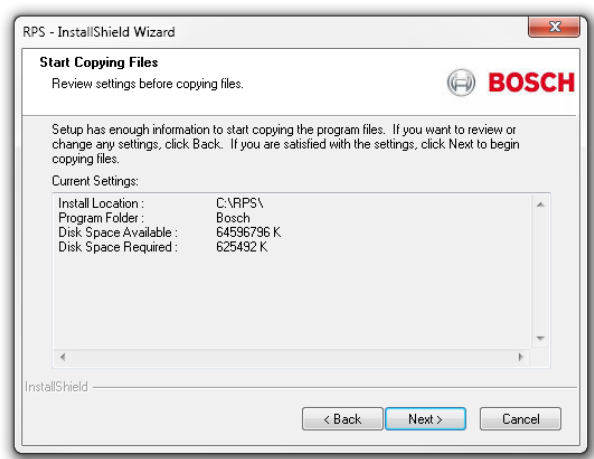

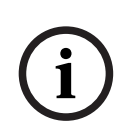

## **DOS window inactive**

**Notice!**

When the RPS installation starts, the DOS screen appears and provides messages about the processing. If the DOS window becomes active by clicking inside the window, the screen will stop and remain visible. Click in the DOS window again and press the Enter key to resume and show the installation end window.

### **Installation complete**

Click **Finish** to complete the RPS installation. Restart your RPS computer and go to *[Starting RPS the first time, page 24](#page-23-0)*.

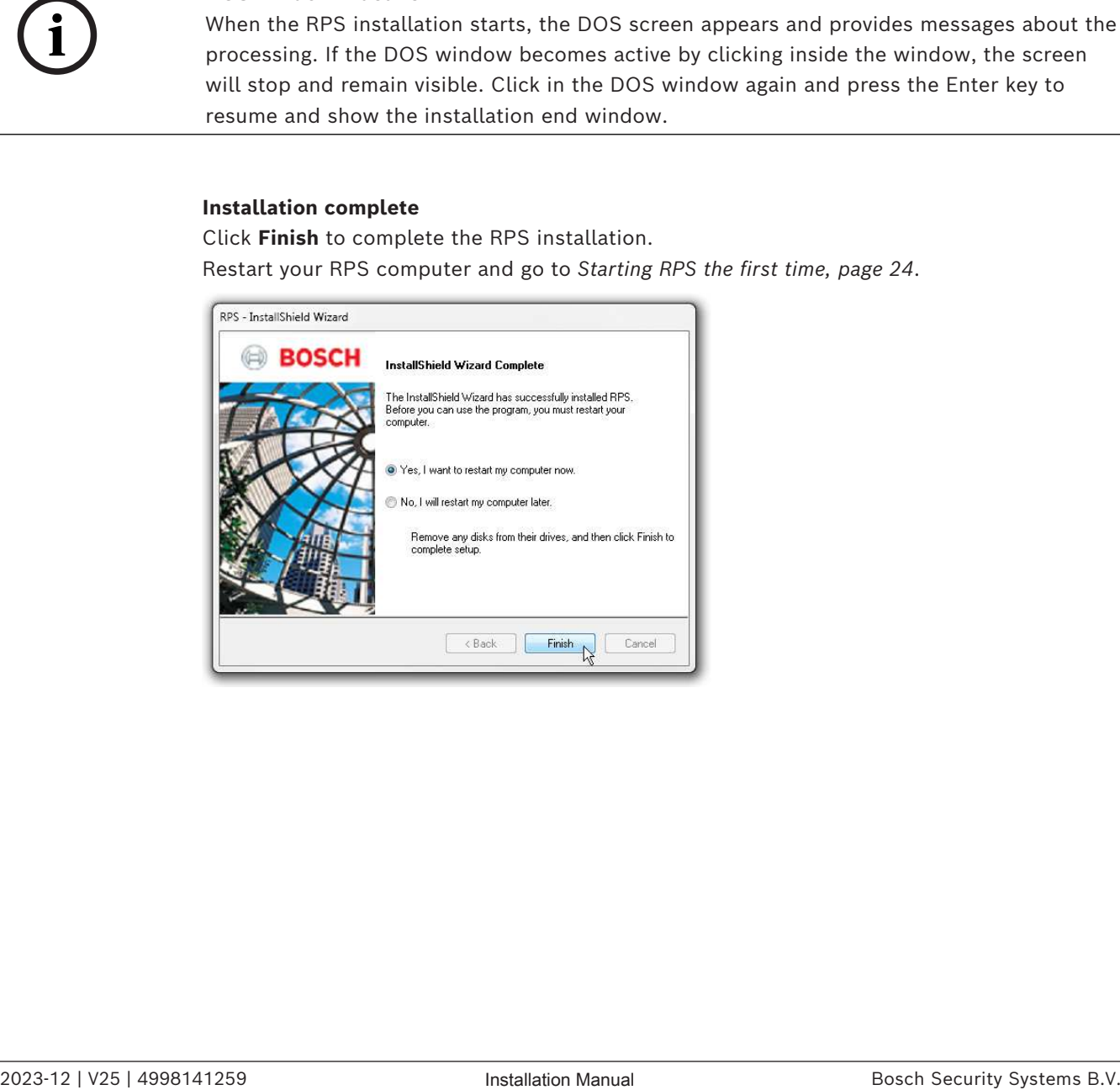

## **4.4 View the installation log file**

<span id="page-22-0"></span>During installation, RPS creates the **RPSInstallation.log** file, and logs the entire installation process in the file. The file is located in **X:\RPS\Logs** ("X" = the drive letter on the computer where RPS is installed).

Use the installation log file for troubleshooting purposes or if you need original RPS database information after an upgrade, such as the encrypted password. The installation log file contains the following:

- All installation log entries with summary information
- Database file transfer information
- RPS database information
- PC name where the installation operation was done
- Last activity summary
- Errors and possible solutions

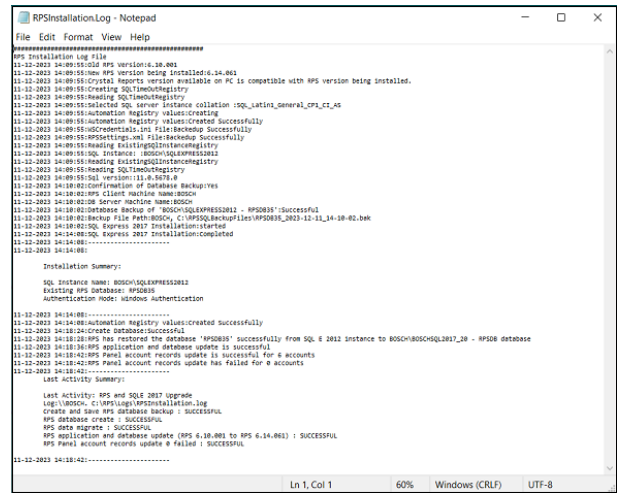

## **5 Starting RPS the first time**

<span id="page-23-0"></span>The sections that follow describe starting RPS for the first time for a new RPS installation. If you are starting RPS for the first time after upgrading to the latest version, enter your user name and password from the prevision version to log in and begin using RPS.

## **5.1 Default Login**

**i**

<span id="page-23-1"></span>Use the default user name and password for your first log in. User Name: admin Password : default (or 1111)

## **Notice!**

## **Reduce security risk, change the default password**

The default user name and password are for an administrator operator with the highest security level (15). Operators with security level 15 have access to all RPS data and functions.

To ensure security, change the password for the administrator operator as soon as possible. From the Lists menu, click Operators, and then press F1 for help.

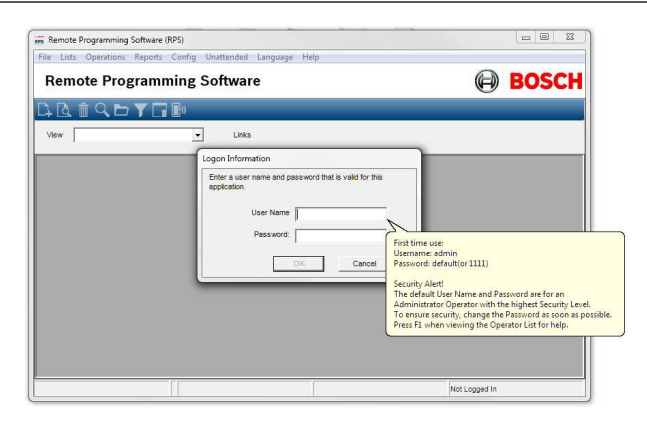

## **5.2 Configuration Assistant**

<span id="page-24-0"></span>When you log in to a new RPS installation for the first time, the Configuration Assistant automatically opens. The configuration assistant gathers the global RPS settings that configure RPS to support Bosch Cellular Services, Bosch Remote Connect (a Cloud-based Service), a Web Proxy, a VPN, and the RSC app for mobile devices.

- Hover your cursor over a section to learn about the settings that are included.
- Click the section to configure the settings.

When finished with the assistant, click **Return to RPS**.

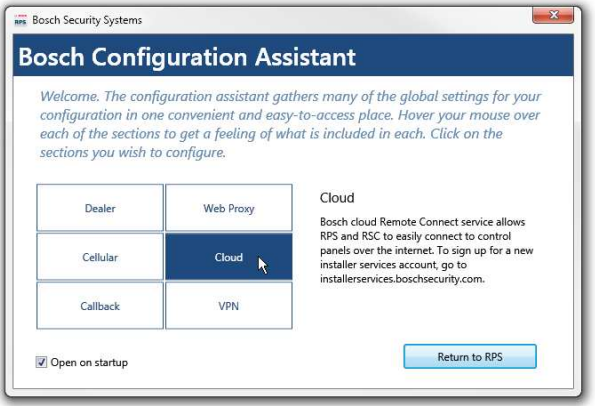

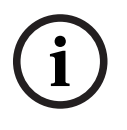

## **Notice!**

## **Required SSL and TLS versions for Cloud connection**

To connect RPS to a control panel remotely using Cloud (Remote Connect), SSL version 3.0 and TLS version 1.2 must enabled on the computer running RPS.

## **5.3 Account Assistant**

<span id="page-25-0"></span>The Account Assistant is the default view for creating and editing B Series control panel accounts for the administrator and new RPS operators.

The Account Assistant combines key parameters from the Panel Data - View and the Panel View to help operators quickly create or edit B series panel accounts in a single view.

#### **Create a new B Series control panel account**

To start, click the new (panel) icon in the Panel List toolbar. If this is the first new account in the list, a help bubble directs you to the icon.

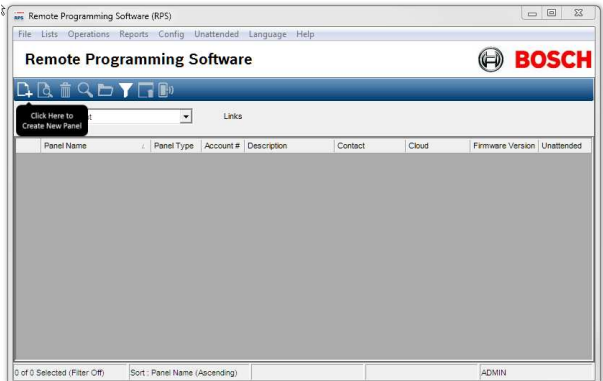

Select a B Series control panel from the B Series panel group (B6512, B5512, B4512, B3512).

#### Click **OK**.

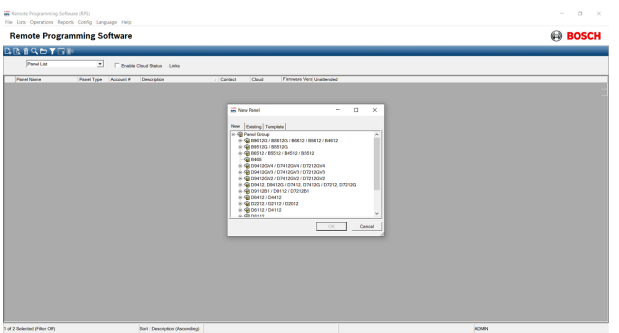

#### **Work through the Account Assistant chapters**

Complete all of the chapters to create a panel account for a basic control panel installation.

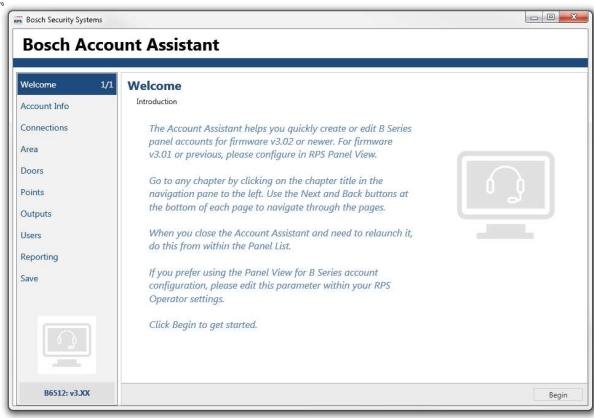

## **Edit accounts with the Account Assistant**

To edit a B Series control panel account with the Account Assistant, right-click on the account in the Panel List. Click **Open Account Assistant**.

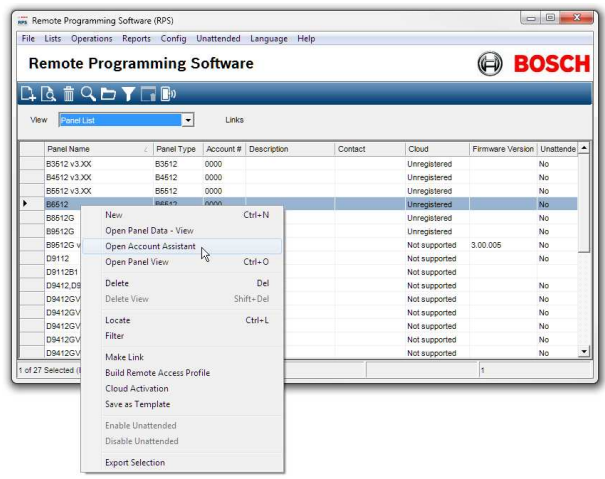

#### **Switching to Panel View or Panel Data - View**

The Account Assistant includes key parameters from both the Panel View and and Panel Data - View for a basic control panel installation. More complex control panel installations will require configuration of parameters not included in the Account Assistant. To access all control panel parameters, first close the Account Assistant, then right-click the panel account in the Panel List. Click **Open Panel View**.

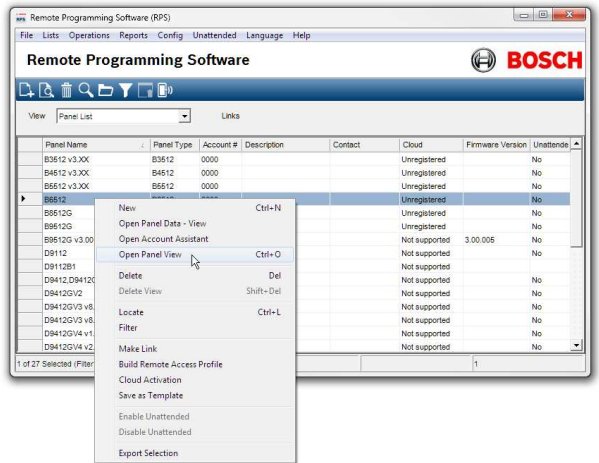

To access the panel data configuration for the panel account, first close the Account Assistant, then right-click the panel account in the Panel List. Click **Open Panel Data - View**.

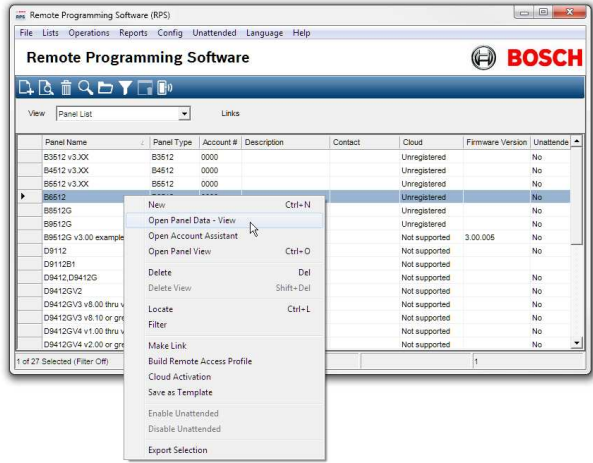

## **Changing the default account view for operators**

To change an operator's default account view for creating and editing new B Series control panel accounts from Account Assistant to Panel View:

- 1. Select the **Operator List**.
- 2. Right-click an operator to edit.
- 3. Click **Edit**.
- 4. From the Default Account View drop-down menu, select **Panel View**.
- 5. Click **OK**.

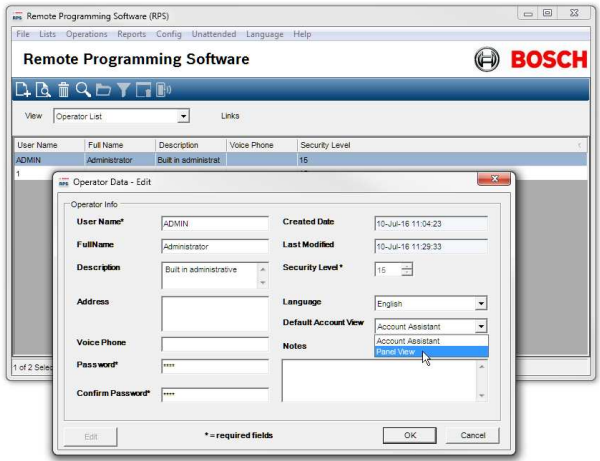

## **6 RPS upgrade, backup, and restore**

<span id="page-28-0"></span>Follow the instructions in this chapter to upgrade RPS, backup the RPS database, or restore the RPS database.

## **6.1 Upgrade RPS**

**i**

## <span id="page-28-1"></span>**Notice!**

## **Backup the RPS database before upgrade**

Before you begin the update process, make sure to back up your RPS database. You will also have the option to create a backup file at the first step of an RPS installation or upgrade. Refer to *[Create a backup file, page 15](#page-14-1)*

For RPS v5.0 and earlier versions, follow these steps to upgrade to the latest version of RPS:

- 1. Backup the RPS database. Refer to *[RPS database backup and restore \(manual process\),](#page-31-0) [page 32](#page-31-0)* for instructions.
- 2. Download the latest version of RPS. Refer to *[Download first, page 7](#page-6-0)* for instructions.
- 3. Begin the upgrade. Click **Yes** to exit the RPS installation and do the manual backup and uninstall steps. After successfully completing these steps, rerun the RPS installer to install RPS. Refer to *[Install RPS, page 8](#page-7-0)*, *[Modify, repair, or remove RPS, page 35](#page-34-0)* and *[RPS](#page-31-0) [database backup and restore \(manual process\), page 32](#page-31-0)*.

To continue without upgrading:

– Click **No** to continue the RPS Installation and upgrade RPS using the installed SQL version.

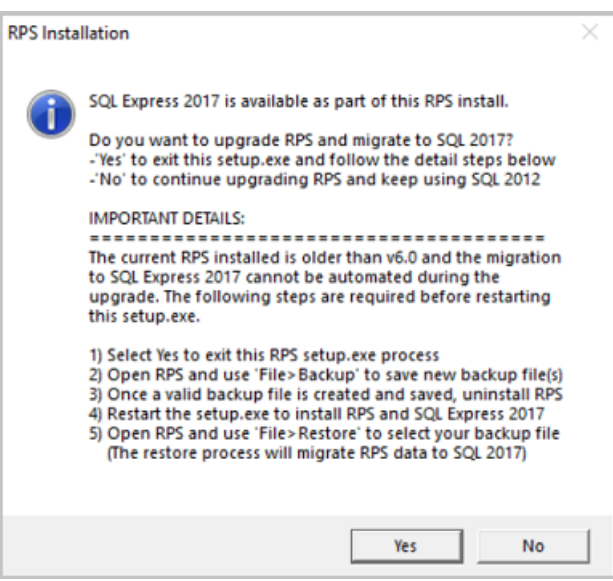

<span id="page-28-2"></span>For RPS v6.0 and higher versions, refer to *[Upgrade to SQL 2017, page 29](#page-28-2)* for instructions.

## **6.2 Upgrade to SQL 2017**

**Notice!**

# **i**

## **Windows 32 bit operating systems**

Microsoft SQL 2017 is not compatible with 32 bit operating systems. If your Windows operating system is 32 bit, the RPS installation will automatically install Microsoft SQL 2012.

#### **For RPS v6.0 and higher versions**

RPS v6.11 enables the automatic upgrade of RPS and migration from SQL 2012 to SQL 2017 during the RPS upgrade process.

– In the dialog window, click **Yes** to start the upgrade.

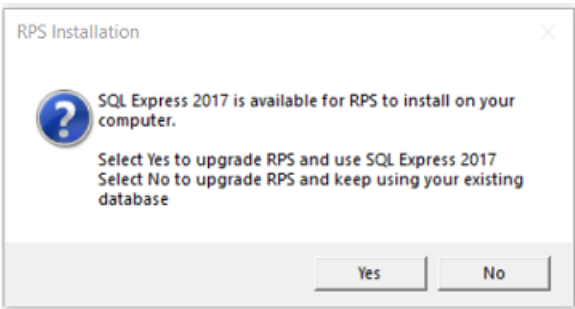

The automatic upgrade process:

- backs up the existing SQL 2012 RPS database
- installs SQL 2017
- upgrades RPS to the latest version
- restores the new SQL 2017 RPS database

When the upgrade finishes successfully, a database backup file is available in the RPS install directory named "RPS<Version>\_DDMMYYYY.XML

If the upgrade fails, view installation log file the for information. Refer to *[View the installation](#page-22-0) [log file, page 23](#page-22-0)*

If an upgrade or migration failure message appears when starting RPS for the first time after upgrade, you can manually upgrade or migrate the database.

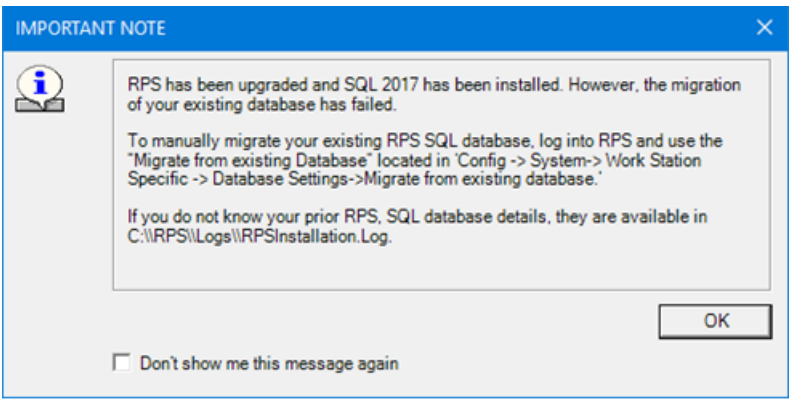

## **6.3 Migrate or Upgrade existing SQL database (RPS)**

<span id="page-29-0"></span>Within RPS, you can migrate or upgrade an existing RPS database to the current RPS installation. The process overwrites the current RPS installation and database with the data from the RPS database selected to migrate or upgrade.

In RPS, click **Config > System** to access the **Work Station Specific > Database Settings** screen.

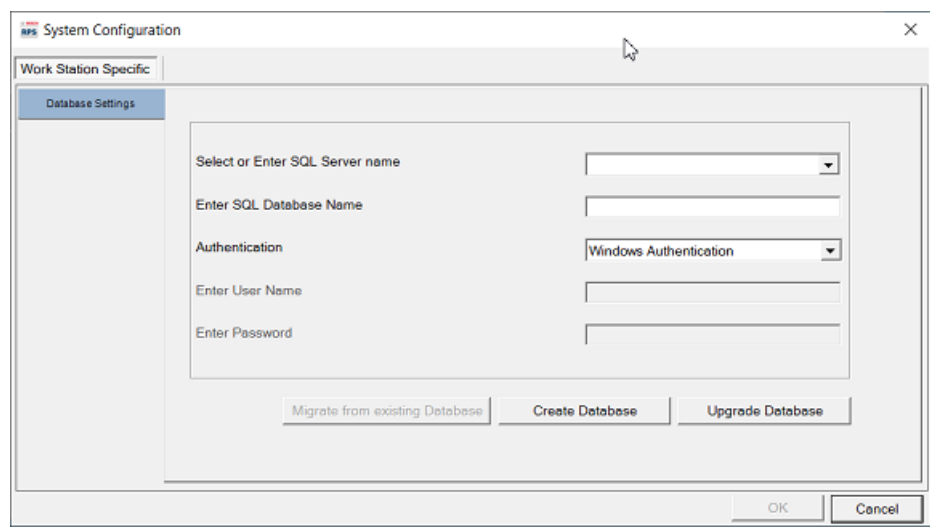

**Migrate from existing database**

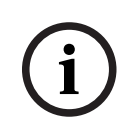

## **Notice!**

#### **Administrator permission required**

The SQL user account requires appropriate administrator (admin) permissions for the SQL server when migrating from an existing database or upgrading the database.

The **Migrate from existing Database** option is used to overwrite an RPS installation and SQL database based on a different, active RPS installation and database configuration. Any RPS v6.0 or higher version can be migrated to an RPS operating with the same or higher Microsoft SQL version.

To migrate a previous version of an SQL database into RPS (v6.0 and higher):

- 1. Click **Migrate from existing Database**.
- 2. Select a SQL server from the list or type the SQL server name in **Select or Enter SQL Server name**. The local instance of the SQL server is the default entry.
- 3. Type the name of the selected SQL database in **Enter Database Name**.
- 4. Select the type of authentication that is used for the SQL database in **Authentication**. Windows Authentication is the default.
- For SQL Server Authentication, enter the username and password.
- Select **Encrypted** if you are pasting the RPS encrypted password from the RPS log file or other location.
- 5. Click **Migrate**.
- A message shows when the migration has successfully completed.

#### **Upgrade database**

The Upgrade database option will upgrade the selected SQL database to support the version of RPS that is actively open and attempting to connect.

To upgrade the database:

- 1. Click **Upgrade Database**.
- 2. Select a SQL server from the list or type the SQL server name in **Select or Enter SQL Server name**. The local instance of the SQL server is the default entry.
- 3. Type the name of the selected SQL database in **Enter Database Name**.
- 4. Select the type of authentication that is used for the SQL database in **Authentication**. Windows Authentication is the default.
- For SQL Server Authentication, enter the username and password.
- Select **Encrypted** if you are pasting the RPS encrypted password from the RPS log file or other location.
- 5. Click **Upgrade**.
- 6. For SQL Express 2012 to SQL Express 2017 database upgrades:
- 7. Optionally create a database backup (.bak).
- 8. Confirm that you want to create a backup file.

<span id="page-31-0"></span>A message shows when the upgrade has successfully completed.

## **6.4 RPS database backup and restore (manual process)**

You should periodically backup your RPS database to reduce the risk of lost data due to equipment failure or data corruption.

You should backup your RPS database before upgrading to a newer version. You can automatically create a backup file during the RPS installation.

#### **Manual backup**

To back up the RPS database:

- 1. Click **File** to open the File menu.
- 2. From the File menu, click **Backup.**

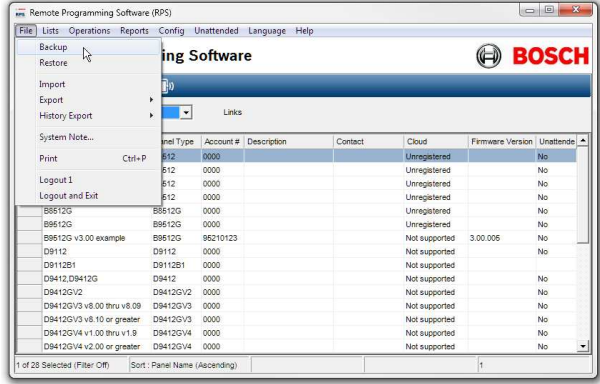

3. Choose (or create) a folder and enter a file name for the backup file.

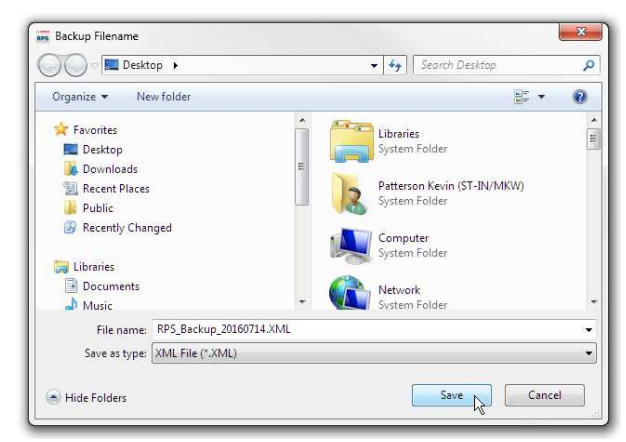

4. Click **Save** to finish the backup.

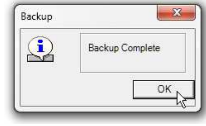

#### **Restore**

To restore an RPS database backup file:

1. Click **File** to open the File menu.

2. From the File menu, click **Restore**.

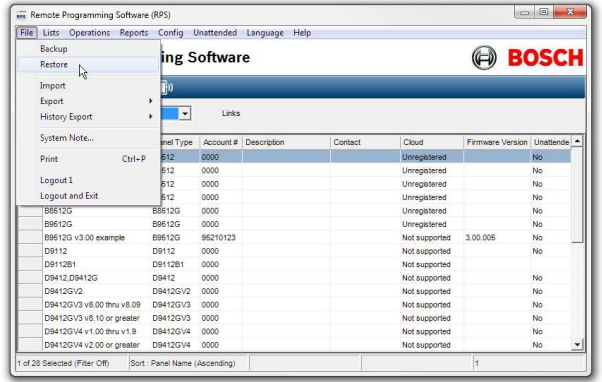

3. Choose the RPS database backup file to restore from. Click **Open**.

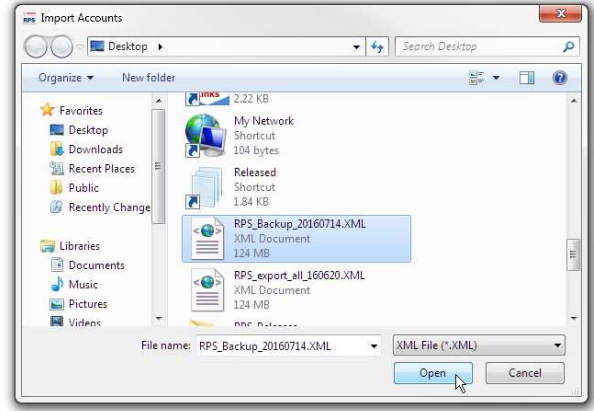

4. Review the warning. Enter **Y** and click **OK** to confirm that you want to overwrite the current RPS database with the data in the backup file.

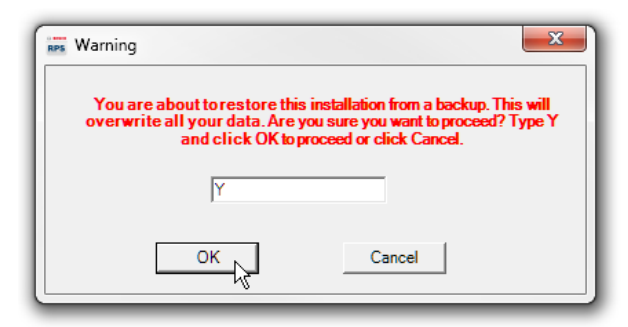

5. The restore process is complete. RPS will now use the restored database.

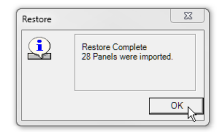

## **Refer to**

*– [Create a backup file, page 15](#page-14-1)*

**i**

## **7 Maintenance**

## <span id="page-33-0"></span>**Notice!**

After system installation and any control panel programming, perform a complete system test. A complete system test includes testing the control panel, all devices, and communication destinations for proper operation.

## **7.1 Use latest software**

<span id="page-33-1"></span>Before operating the device for the first time, make sure that you install the latest applicable release of your software version. For consistent functionality, compatibility, performance, and security, regularly update the software throughout the operational life of the device. Follow the instructions in the product documentation regarding software updates.

The following links provide more information:

- General information:<https://www.boschsecurity.com/xc/en/support/product-security/>
- Security advisories, that is a list of identified vulnerabilities and proposed solutions: [https://www.boschsecurity.com/xc/en/support/product-security/security](https://www.boschsecurity.com/xc/en/support/product-security/security-advisories.html)[advisories.html](https://www.boschsecurity.com/xc/en/support/product-security/security-advisories.html)

Bosch assumes no liability whatsoever for any damage caused by operating its products with outdated software components.

## **7.2 Set security levels by panel type for networked users**

<span id="page-33-2"></span>If your company is using a database on a networked drive and you want to allow users to be able to set security levels for control panels, you must copy the control panel definition files to each workstation on the network. This preserves the security settings you have set for each control panel type on the individual workstations on the network.

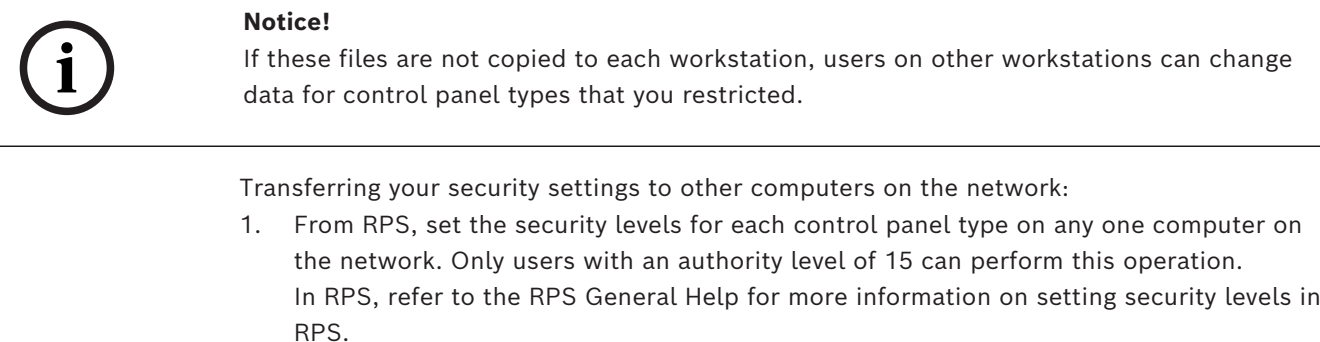

**i**

## **Notice!**

Setting the security levels for a control panel type, sets the levels for all accounts for that control panel type (new and existing).

2. Use Windows Explorer to copy the appropriate control panel definition files (peg defs) to each computer on the network after you set the security level for each field in each panel type. To do this, open the RPS directory on the computer where you are currently working. Find the folder labeled **PegDefs**.

3. Use Windows Explorer to copy the PegDefs folder to each of the RPS directories on all workstations running RPS. Use the drag-and-drop feature in Windows to move the PegDefs folder to each computer on the network. Click and hold the PegDefs folder with the right mouse button and drag the folder to the RPS directory on the target workstation computer. Release the right mouse button. A dialog box opens and prompts if you want to **Move**, **Copy**, **Create a Shortcut** to the folder or **Cancel.**

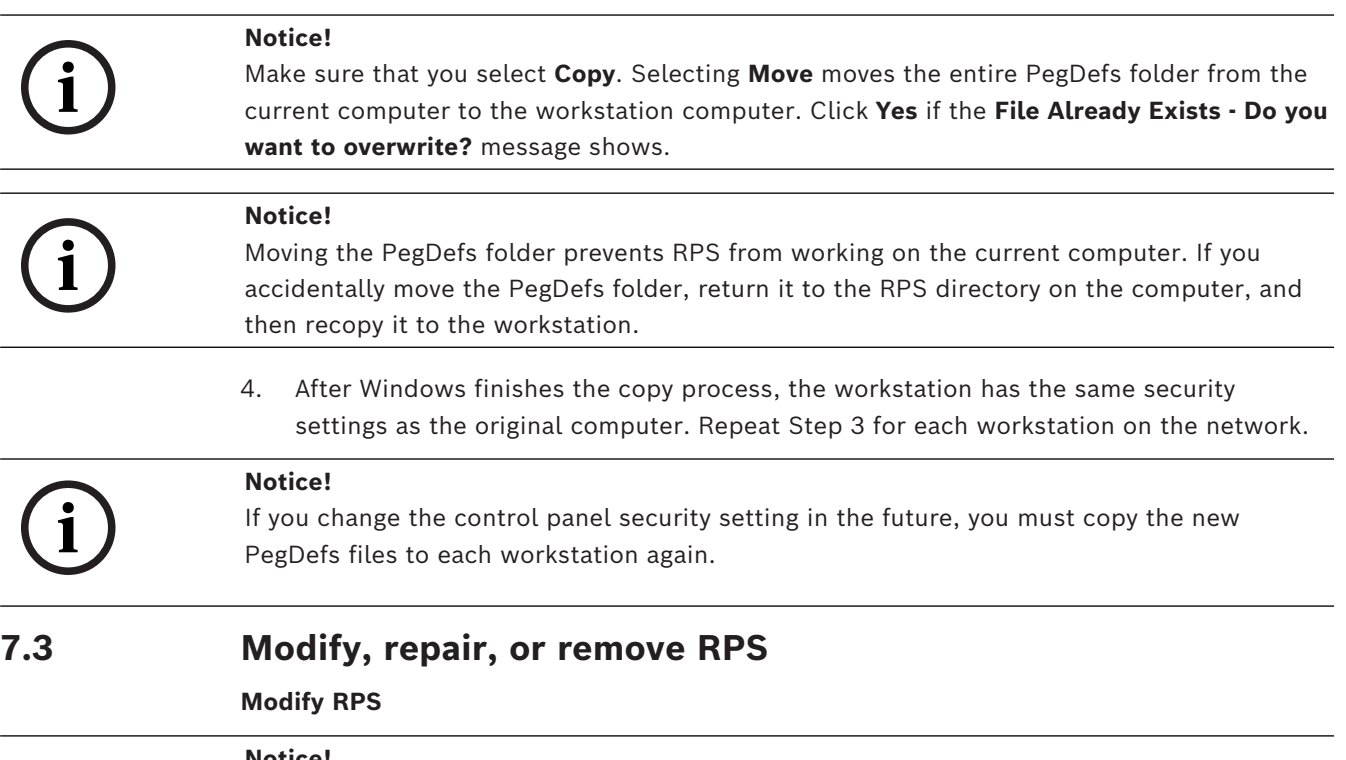

<span id="page-34-0"></span>**Notice!**

**i**

To modify the current RPS installation, you must use the original installation files. If RPS was installed from the CD/DVD-ROM, you must use the CD/DVD-ROM. If RPS was installed from a folder containing the installation files, you must use the same folder in the location it resided when RPS was installed.

To add features, Unattended Operation for example, or remove installed features:

- 1. Open the Windows Add/Remove Programs dialog box.
- 2. Scroll to RPS and click it.
- 3. Click **Change**. The RPS Setup Maintenance dialog box opens.

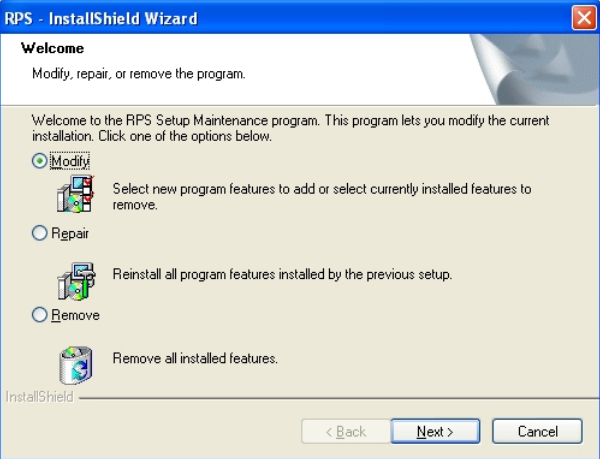

4. Click **Modify**, and then click **Next**. The Select Features dialog box opens.

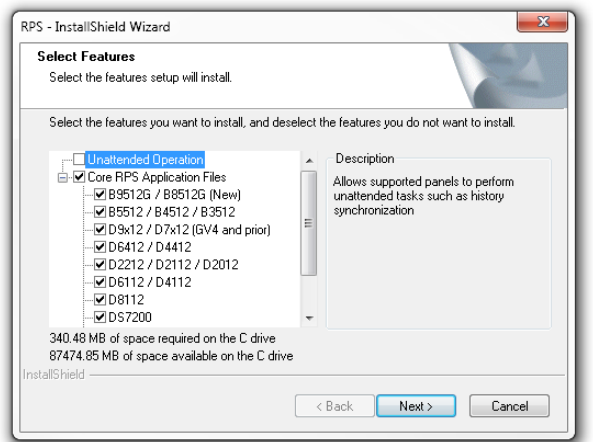

- 5. Select the check boxes for the features you want to install, or clear the check boxes for the features you want to remove.
- 6. Click **Next**. The selected features are either installed or uninstalled as selected.
- 7. When the Install Complete dialog box opens, click **Finish** to end the RPS Setup Maintenance process.

#### **Repair RPS**

**Notice!**

**i**

To repair the current RPS installation, you must use the original installation files. If RPS was installed from the CD/DVD-ROM, you must use the CD/DVD-ROM.

If RPS was installed from a folder containing the installation files, you must use the same folder in the location it resided at when RPS was installed.

Reinstalling all of the program features installed during the previous setup:

- 1. Select **Start > Settings > Control Panel > Add/Remove Programs**. The Add/Remove Programs dialog box opens.
- 2. Scroll down in the list until you see **RPS**. Click **RPS** to select it.
- 3. Click **Change/Remove**. The RPS Setup Maintenance dialog box opens.
- 4. Click **Repair**, and then click **Next**. A progress indicator dialog box opens. When the repair is complete, the Install Complete dialog box opens.
- 5. Click **Finish** to end the RPS Setup Maintenance process.

## **Remove RPS**

## **i Notice!** Only remove RPS if you do not intend on using RPS in the future. If you are using an unreleased version of RPS, such as an alpha or beta version, you must uninstall (remove) RPS before installing a released version. Removing RPS and all of its features:

- 1. Select **Start > Settings > Control Panel > Add/Remove Programs**. The Add/Remove Programs dialog box opens.
- 2. Scroll down in the list until you see **RPS**. Click **RPS** to select it.
- 3. Click **Change/Remove**. The RPS Setup Maintenance dialog box opens.
- 4. Click **Remove**, and then click **Next**.
- 5. When the Confirm Uninstall dialog opens, click **Yes**. A progress dialog box opens.
- 6. When the removal process is complete, restart the computer.

## **7.4 Switch from a client to a network installation**

<span id="page-36-0"></span>It can be advantageous to place your RPS database files on a network drive so that many workstations can access a single database.

Placing RPS database files on a network drive:

- 1. Start RPS, and log on when the RPS Logon Information dialog box opens.
- 2. Select **Config > System**. The System Configuration dialog box opens with the **Work Station Specific** tab open and **Database Settings** highlighted.
- 3. In the **Select or Enter SQL Server name** field, select the name of the network SQL Server.
- 4. If the SQL Server database already exists, enter the **SQL Server Name**, **SQL Database Name**, **User Name**, and **Password**, then click **OK.** If the SQL Server database does not already exist, enter the **SQL Server Name** and the desired **SQL Database Name**, **User Name** and **Password** for the database, then click **Create Database**. The **Database Created Successfully** dialog box opens.

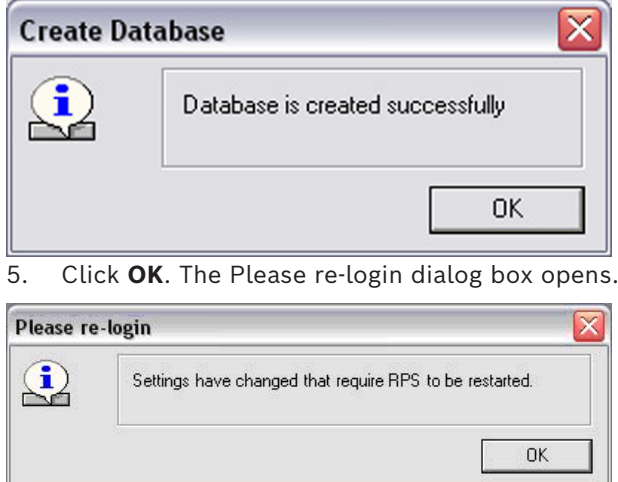

#### 6. Click **OK** to restart RPS.

When the database is shared on a network drive, two or more operators can access a single account. When an operator attempts to access an account that is already open by another operator (for example, one that has a different user name), a Panel Already Open dialog box appears, indicating that the account is already opened for editing by another operator (the operator's log-in name shows in the message box). The operator opening a second instance of the database can view the contents of the account, but cannot edit any of the information in the account.

## **Notice!**

If an operator logs on to two different terminals with the same user name and accesses the same account from both terminals, RPS prompts the operator at the second terminal to either override the lock and allow edits, or open the account in View Only mode. Do not log on to RPS using the same user name on multiple computers.

**i**

## **8 Appendix**

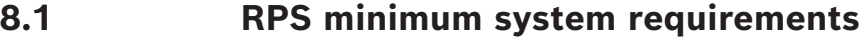

<span id="page-37-1"></span><span id="page-37-0"></span>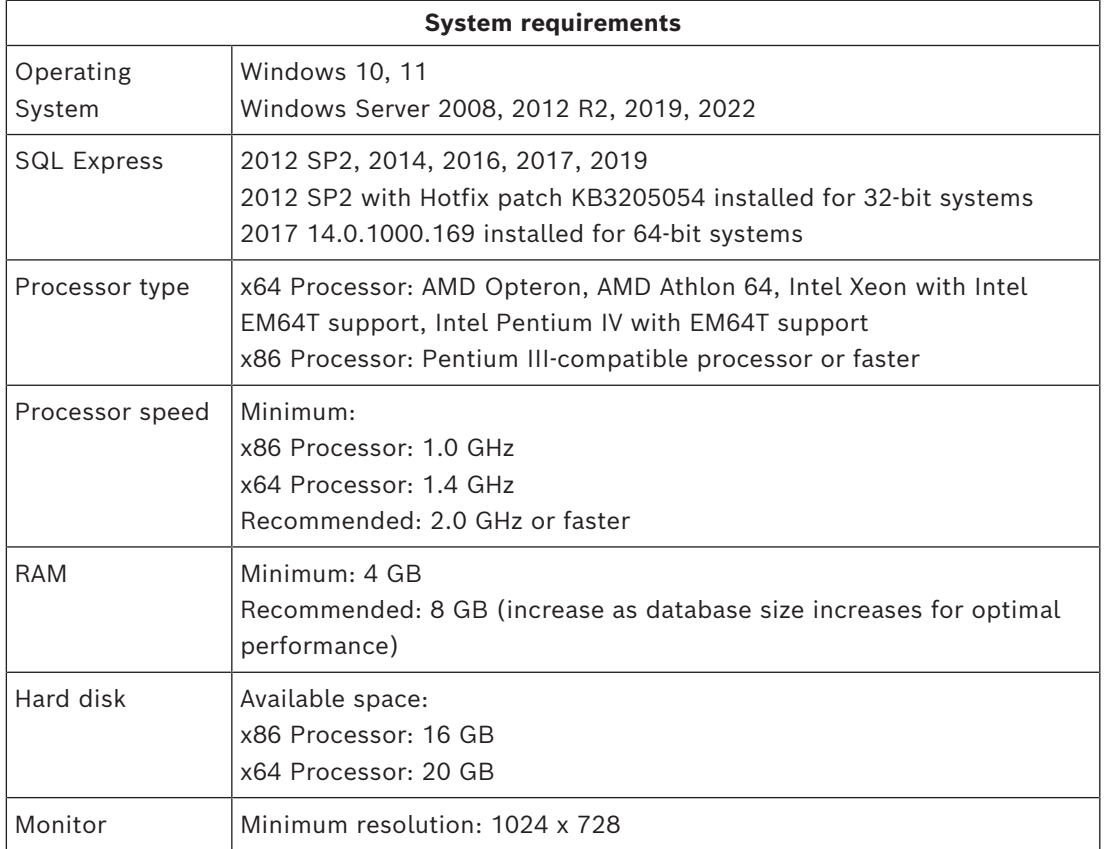

# **i**

## **Notice!**

These minimum system requirements are based on installing RPS or RPS-LITE with SQL Express on the same computer. For any other configurations of OS and SQL, reference specific requirements on Microsoft's website: http://windows.microsoft.com

**i**

## **Notice!**

## **Required SSL and TLS versions for Cloud connection**

To connect RPS to a control panel remotely using Cloud (Remote Connect), SSL version 3.0 and TLS version 1.2 must enabled on the computer running RPS.

## **Notice!**

Microsoft Operating System Support End As of Jan 10, 2023, PCs running Windows 8.1 will still function, but Microsoft will no longer provide technical support for any issue, software updates, or security updates or fixes. As

Frontie etchnical support for any issue. Software in detail is or security updates or free. As<br>instanct the presentation of the property interest and particle support in the property interest and the particle support of th of January 14, 2020, Microsoft stopped supporting Windows 7. As of July 13, 2010, Microsoft stopped supporting Windows 2000. As of April 8, 2014, Microsoft stopped supporting Windows XP. As a result, Bosch Security Systems, Inc. no longer supports the operation of RPS 5.13 or later on Windows 7, Windows 2000 or Windows XP operating systems.

## **8.2 Network drive installation**

- <span id="page-38-0"></span>– If you copy the contents of the RPS CD/DVD-ROM to a networked drive, the drive must be mapped to a drive letter in order for RPS to properly install on local computers connected to the networked drive.
- RPS cannot install from a networked drive that uses the Universal Naming Convention (UNC).
- <span id="page-38-1"></span>– If you copy the contents of the RPS CD/DVD-ROM to a local or network drive, you must change the Read/Write permission on the License folder.

## **8.3 Automatic RPS installation**

## **8.3.1 Overview**

<span id="page-38-2"></span>When installing or upgrading to version 5.12 or later, RPS creates a file called RPSInstallation.ini. This file contains the SQL database settings that are selected when installing or upgrading RPS.

After the first installation or upgrade of RPS, you can run the RPSInstallation.ini file to complete subsequent installations or upgrades that are identical to the first installation or upgrade.

## **8.3.2 Generate the RPSInstallation.ini file**

<span id="page-38-3"></span>To generate the RPSInstallation.ini file, you must install or upgrade to version 5.12 or later. During the installation or upgrade process, RPS collects the selected settings for the SQL database and saves them to  $X:\RPSInstallation.ini ("X" = the drive letter assigned to the$ computer's local drive).

The RPSInstallation.ini file contains these settings:

- SQLExpressInstanceName: name of the selected SQL Express instance name.
- RPSDatabaseName: name of the selected RPS database.
- UserName: user name required for SQL authentication. By default, RPS uses Windows authentication. This setting is not required for Windows authentication.
- Password: password required for SQL authentication. By default, RPS uses Windows authentication. This entry is not required for Windows authentication. This entry is encrypted.

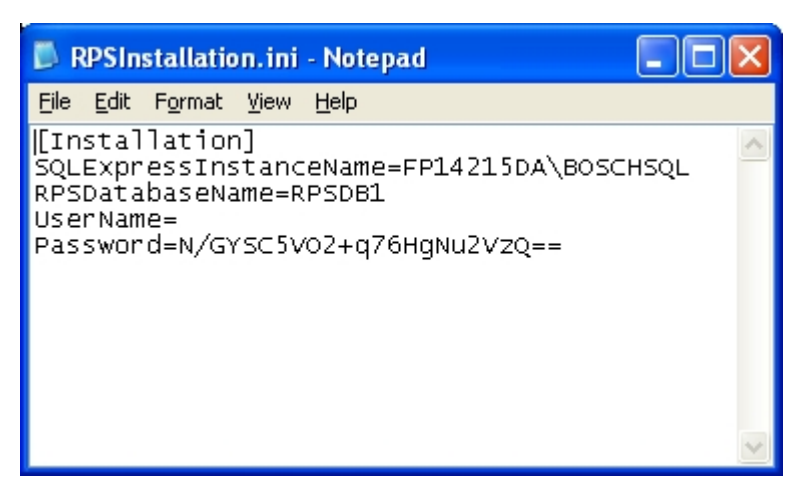

## **8.3.3 Use the RPSInstallation.ini file**

<span id="page-39-0"></span>Using the RPSInstallation.ini file to install RPS with the same SQL database settings as the first installation:

- 1. Copy the following files to a blank CD-ROM:
	- All files from the master RPS CD-ROM
	- The RPSInstallation.ini file from the computer where the first installation or upgrade was performed  $(X:\RPSInstallation.ini, where "X" = the drive letter$ assigned to the computer's local drive).

All of the required installation files, including the RPSInstaller.exe file, reside in the fscommand folder at the root level of the RPS CD-ROM. The RPSInstallation.ini file must reside in this folder as well.

2. Insert the copied RPS CD-ROM into the next computer that requires an installation or upgrade of RPS.

RPS installs the SQL database according to the settings in the RPSInstallation.ini file, and then installs RPS. When the installation process is complete, RPS connects to the SQL database.

3. Repeat *Step 2* for all remaining computers that require an RPS installation or upgrade.

## **8.3.4 Customize the RPSInstallation.ini file**

<span id="page-39-1"></span>If the RPS installation requires that the SQL database is installed locally on each computer (not shared), you can customize the RPSInstallation.ini file.

To customize the RPSInstallation.ini file:

- 1. Create a text file (.txt) in a text editor such as Notepad.
- 2. Copy the following lines in the order as shown below:
	- [Installation]
	- NewSQLInstance=
	- NewRPSDatabase=
- 3. Save the file.

Use RPSInstallation for the filename. Change the file extension from .txt to .ini.

- 4. Close the file.
- 5. Copy the custom .ini file along with all of the files on the master RPS CD-ROM to a blank CD-ROM.

All of the required installation files, including the RPSInstaller.exe file, reside in the fscommand folder at the root level of the RPS CD-ROM. The RPSInstallation.ini file must reside in this folder as well.

6. Install RPS onto each computer that requires an installation or upgrade. RPS creates unique SQL instance names and RPS database names on each computer.

## **8.4 Support information**

## <span id="page-40-0"></span>**Support**

## Access our **support services** at [www.boschsecurity.com/xc/en/support/](http://www.boschsecurity.com/xc/en/support/).

Bosch Security and Safety Systems offers support in these areas:

- [Apps & Tools](https://www.boschsecurity.com/xc/en/support/apps-and-tools/)
- [Building Information Modeling](https://www.boschsecurity.com/xc/en/support/bim/)
- **[Warranty](https://www.boschsecurity.com/xc/en/support/warranty/)**
- [Troubleshooting](https://www.boschsecurity.com/xc/en/support/trouble-shooting/)
- [Repair & Exchange](https://www.boschsecurity.com/xc/en/support/repair-and-exchange/)
- [Product Security](https://www.boschsecurity.com/xc/en/support/product-security/)

## **Bosch Building Technologies Academy**

Visit the Bosch Building Technologies Academy website and have access to **training courses, video tutorials** and **documents**: [www.boschsecurity.com/xc/en/support/training/](http://www.boschsecurity.com/xc/en/support/training/)

**Bosch Security Systems B.V.** Torenallee 49 5617 BA Eindhoven Netherlands **www.boschsecurity.com**  © Bosch Security Systems B.V., 2023